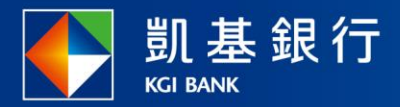

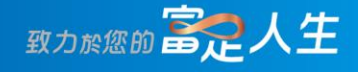

### **凱基行動銀行**

動態首頁與個人設定

<span id="page-1-0"></span>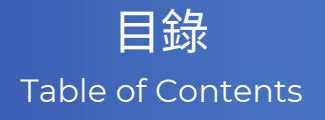

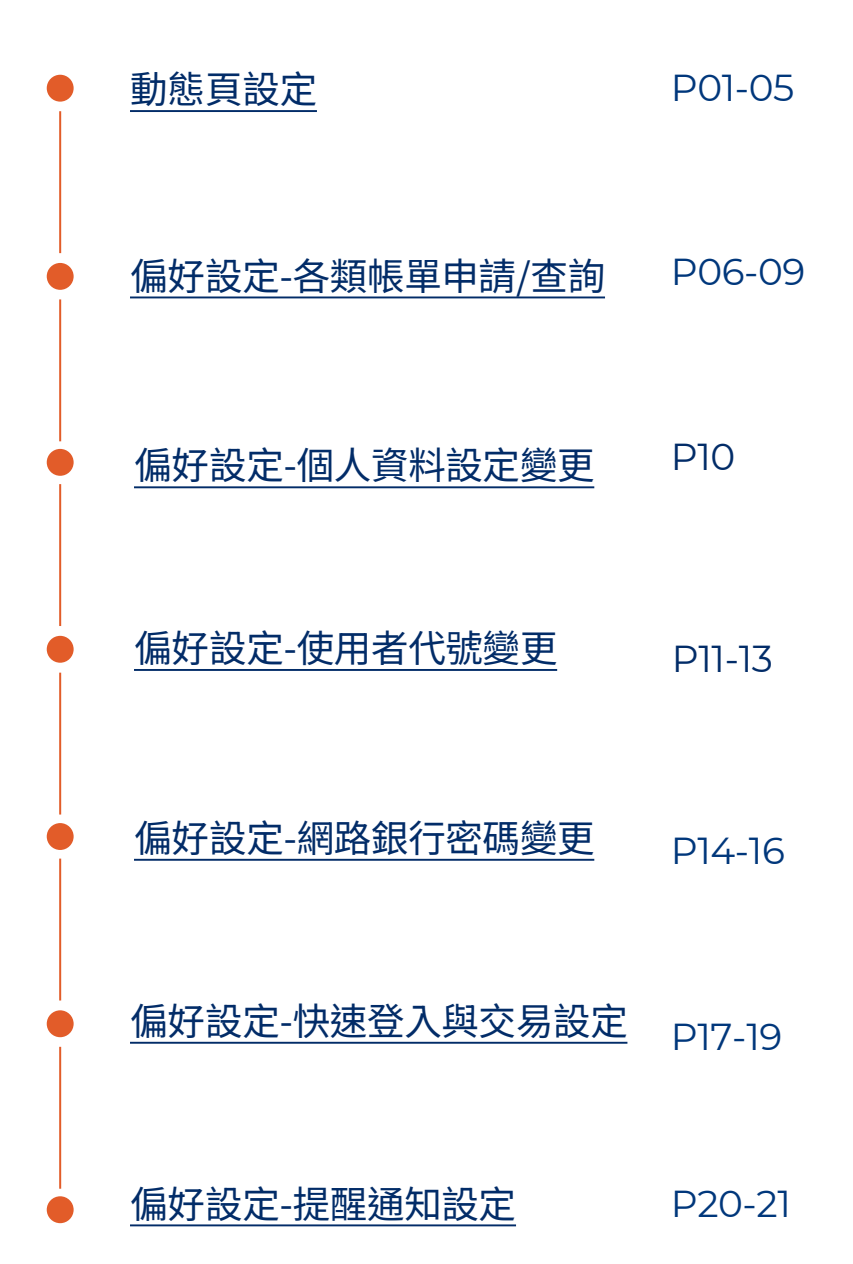

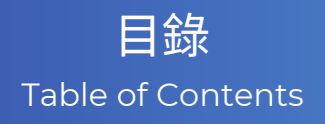

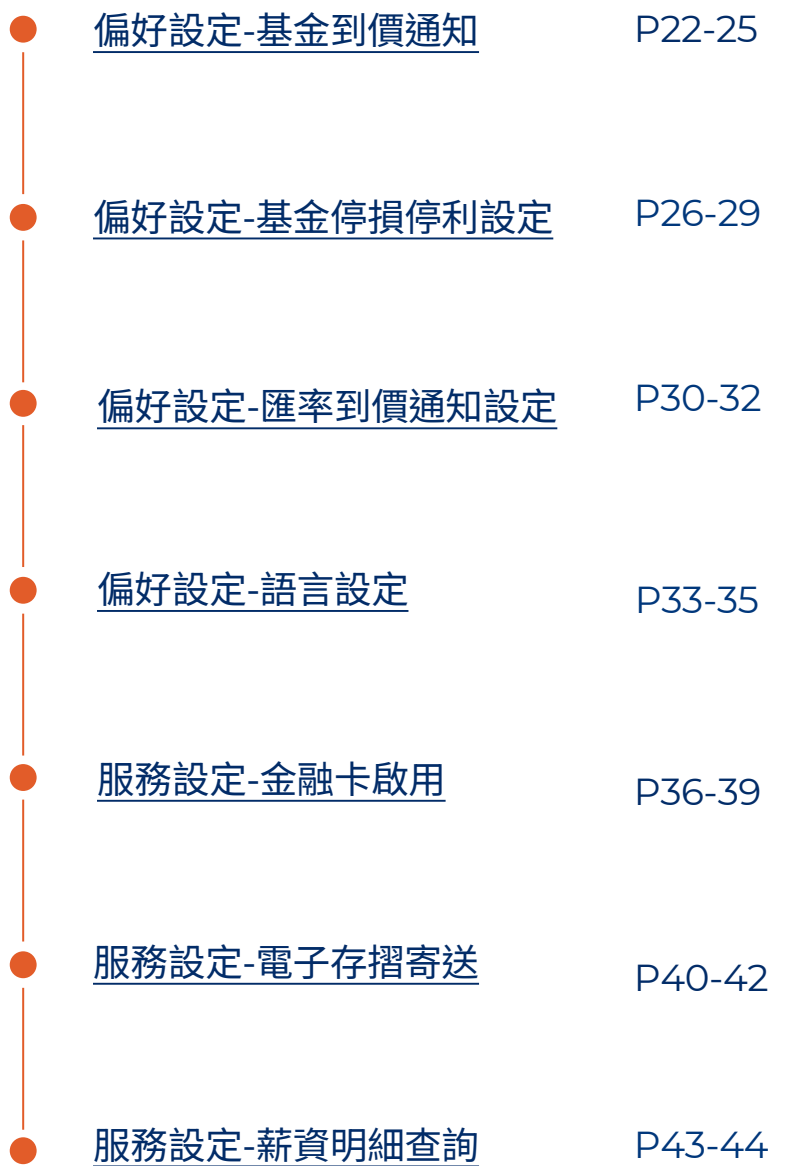

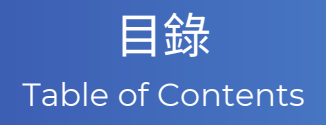

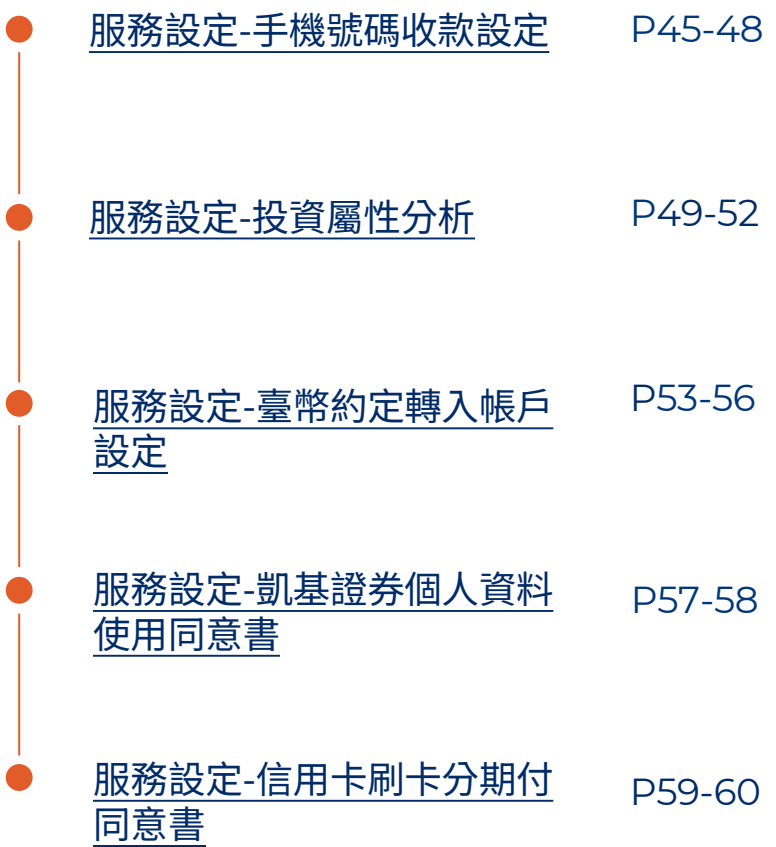

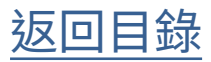

<span id="page-4-0"></span>動態頁設定-帳務總覽

**STEP** 

進入「動態」首頁,會依據 你的網行銀權限及持有產品 預設帳務小卡

「編輯」

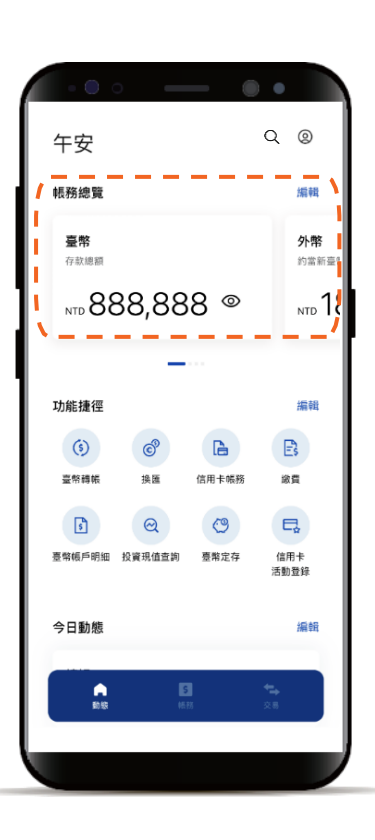

**STEP** 點選帳務小卡右上角的

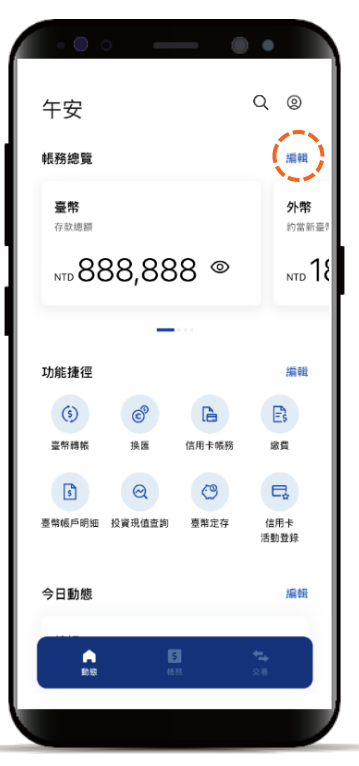

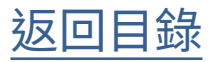

<span id="page-5-0"></span>動態頁設定-帳務總覽

**STEP** 

直接點擊帳務小卡進行選 取或取消選取

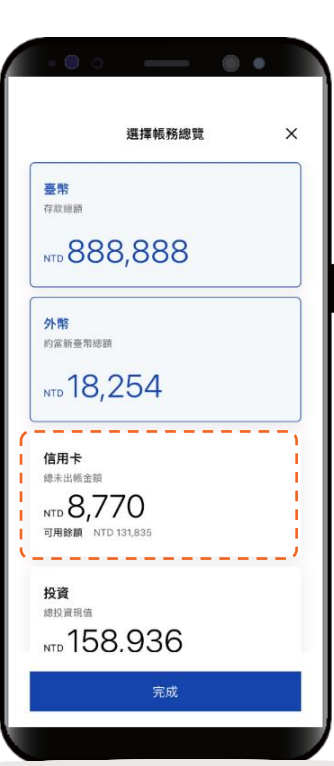

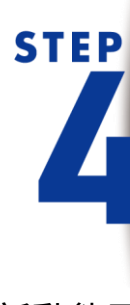

點選「完成」立即更新動態頁 設定,亦可點選右上角「X」 取消編輯

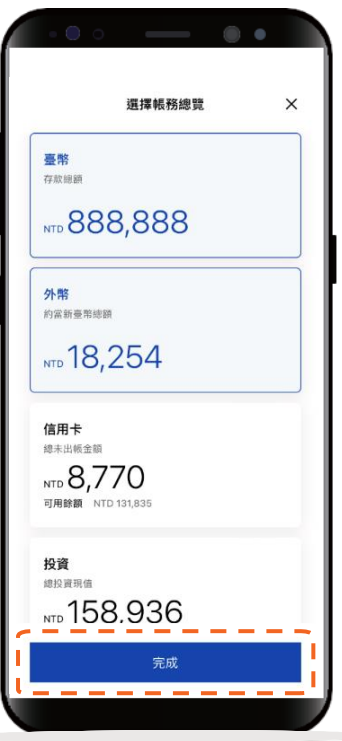

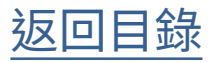

<span id="page-6-0"></span>動態頁設定-功能捷徑

「功能捷徑」位於 「帳務總覽」下方, 會依據你的網行銀權限預 設捷徑

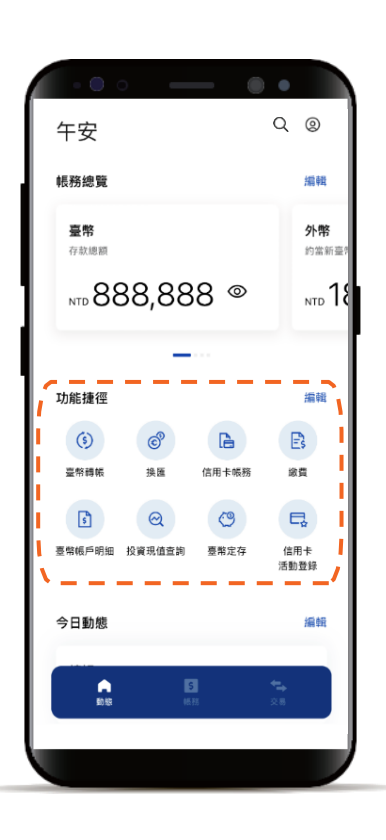

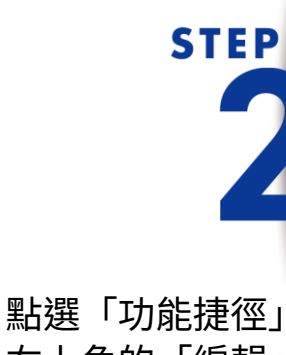

**STEP** 

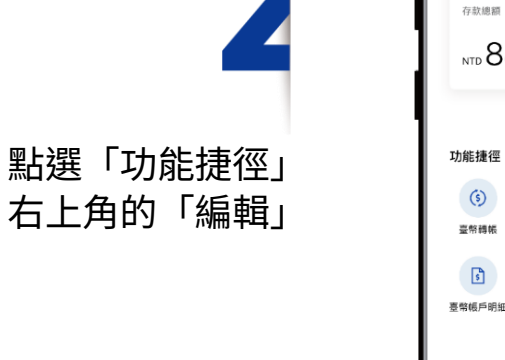

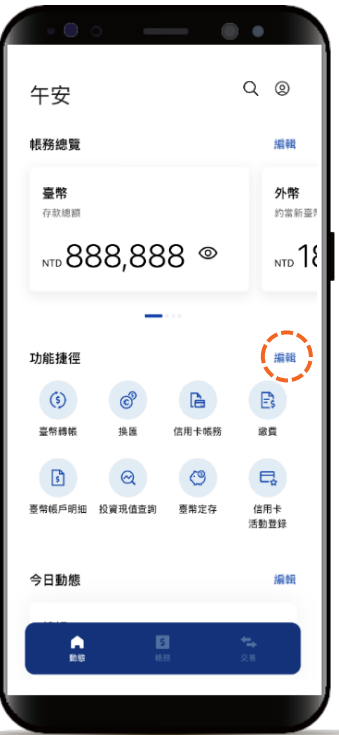

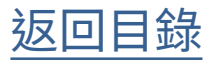

動態頁設定-功能捷徑

**STEP** 

最多可自設8組快捷鍵, 點擊icon  $\overline{\mathbb{C}}$  或新增, 點選● 刪除, 亦可手滑拖曳icon調整排序

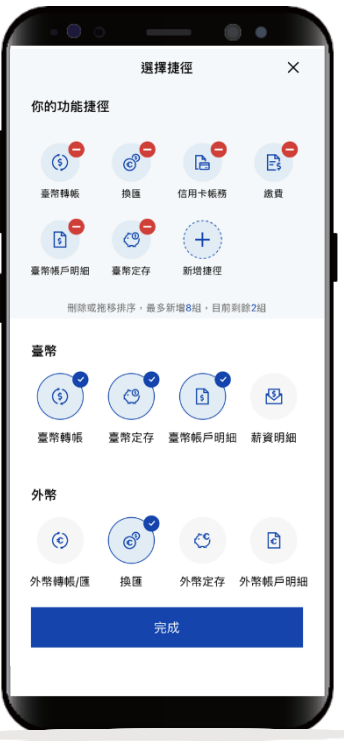

**STEP** 

點選「完成」立即更新動態首 頁設定,亦可點選右上角的 「X」取消編輯

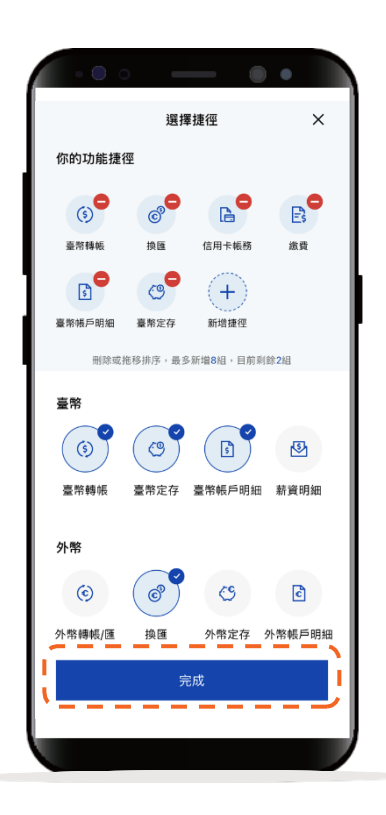

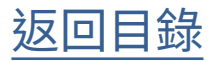

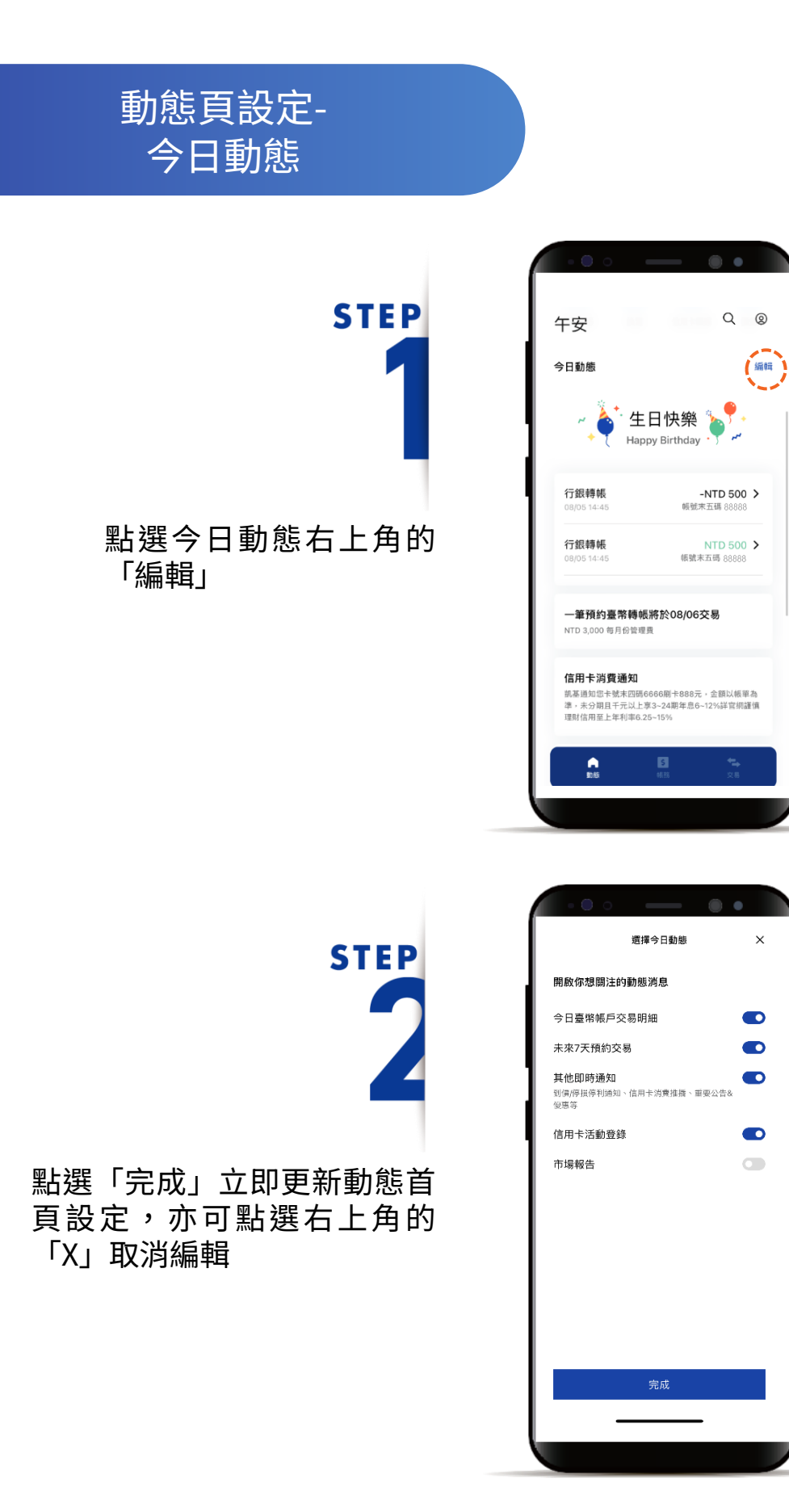

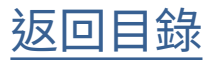

<span id="page-9-0"></span>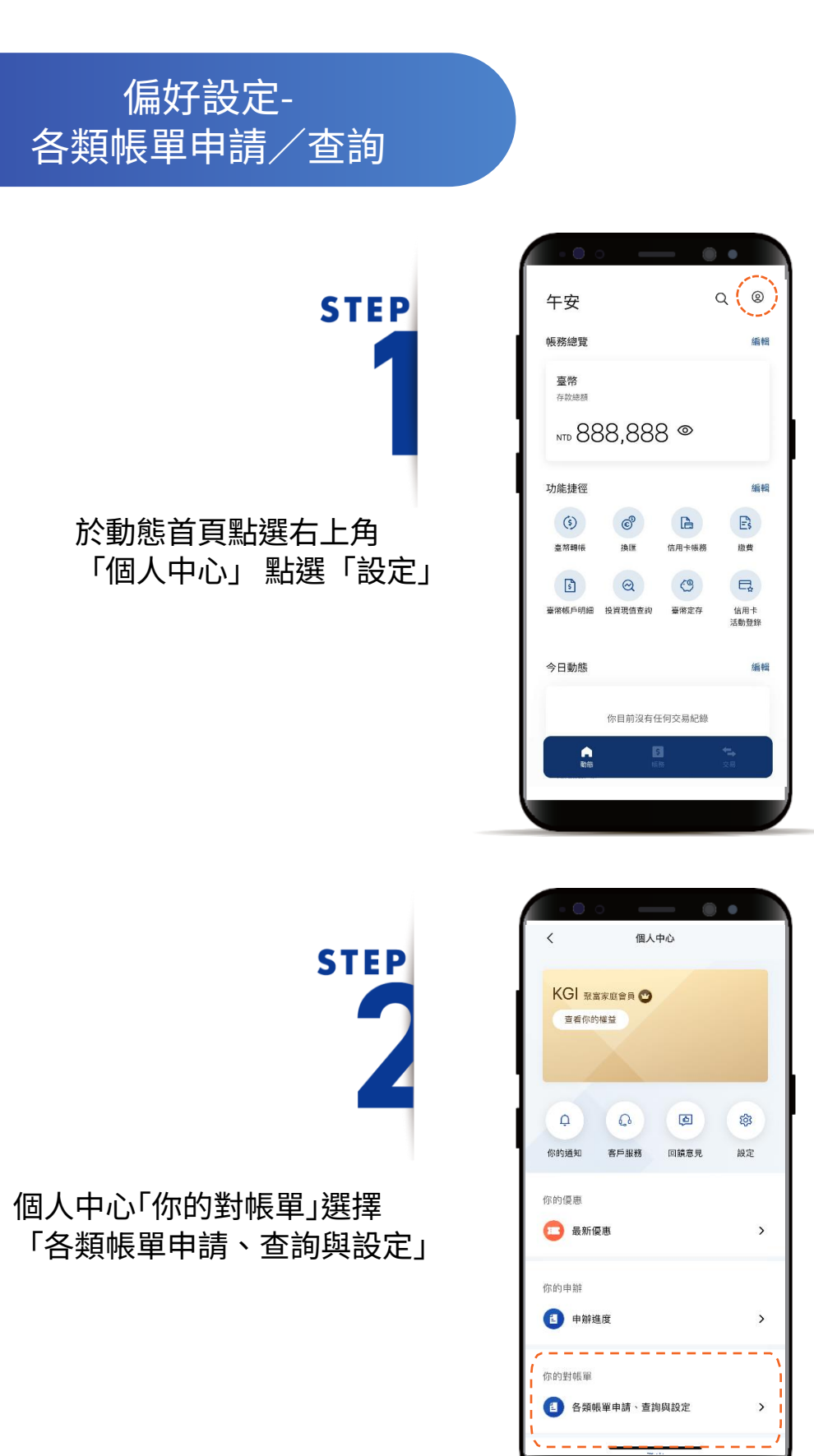

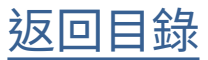

#### 偏好設定-各類帳單申請/查詢

## **STEP**

「信用卡互動帳單」右上選擇 「變更設定」修改接收方式

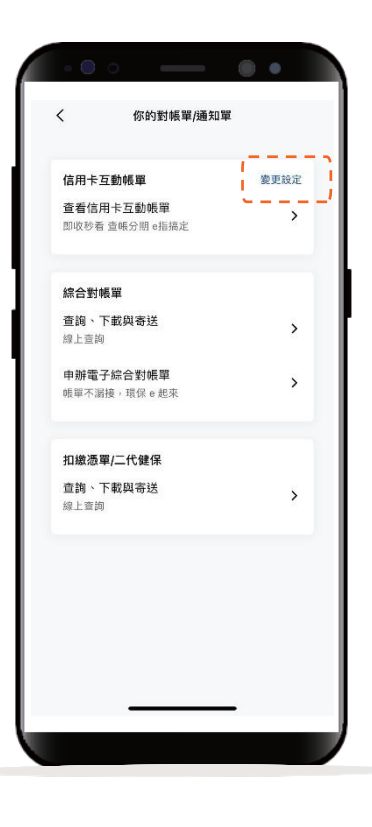

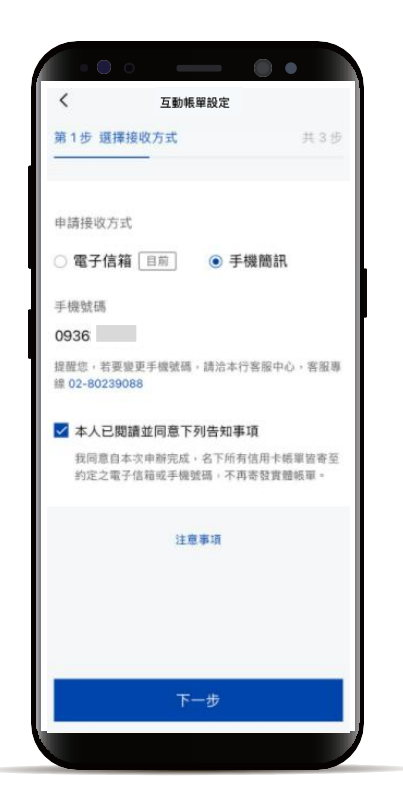

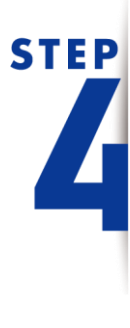

點選「信用卡互動帳單」 查看互動帳單內容

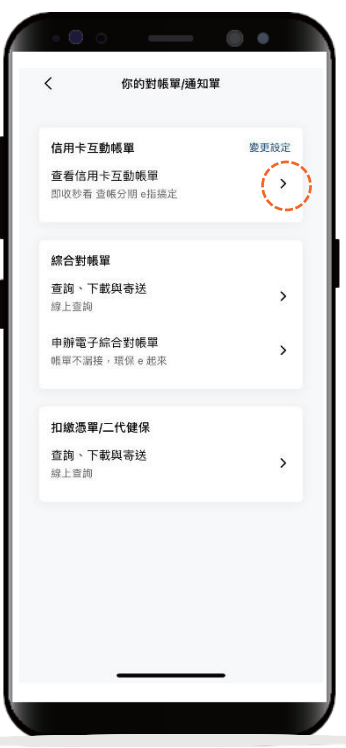

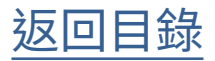

#### 偏好設定-各類帳單申請/查詢

**STEP** 

首次使用「綜合對帳單」 點選「申辦電子綜合對帳單」

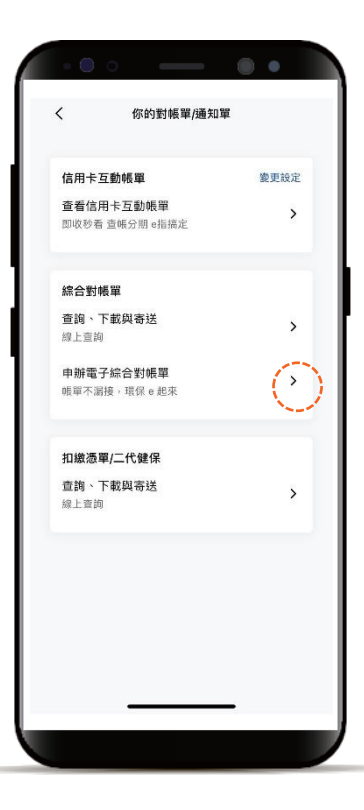

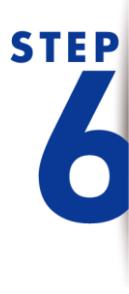

顯示近6個月「綜合對帳單」 點選小卡可查看不同月份資訊

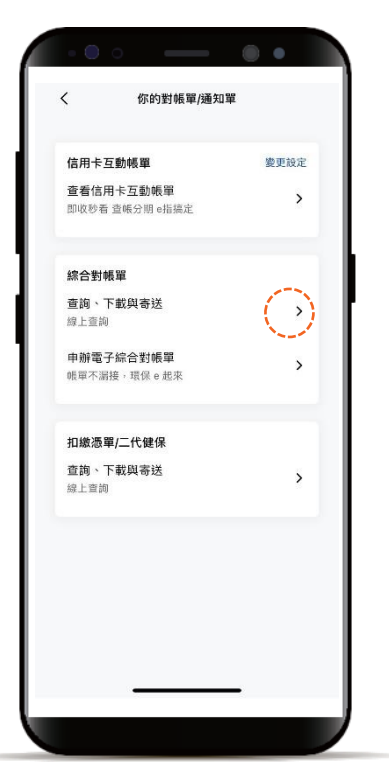

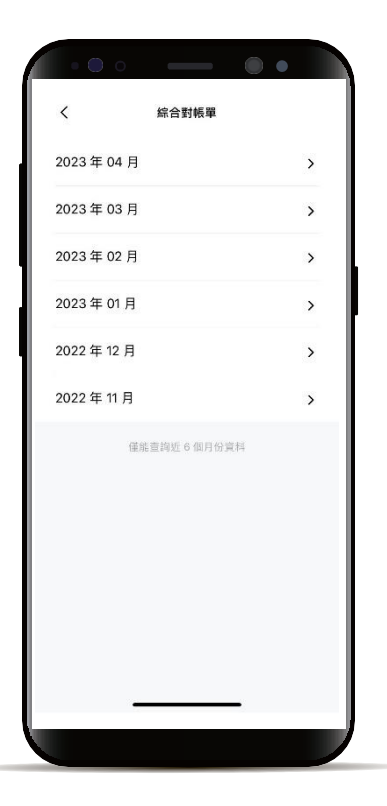

[返回目錄](#page-1-0)

#### 偏好設定-各類帳單申請/查詢

**STEP** 

點選「扣繳憑單/二代健保」 可查詢近三年度資料

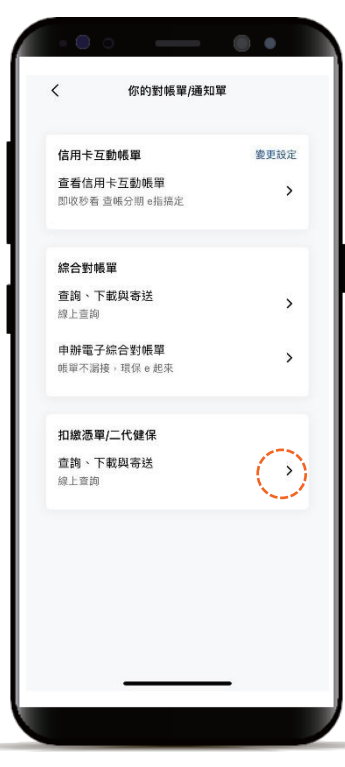

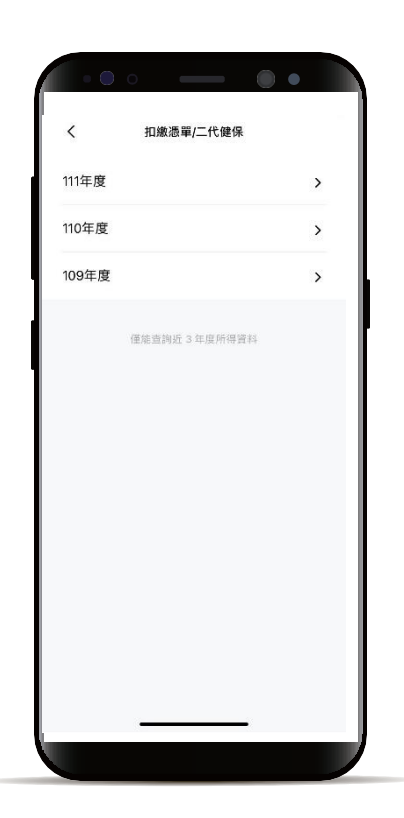

[返回目錄](#page-1-0)

#### <span id="page-13-0"></span>偏好設定-個人資料設定變更

**STEP** 

於動態首頁點選右上角 「個人中心」 點選「設定」

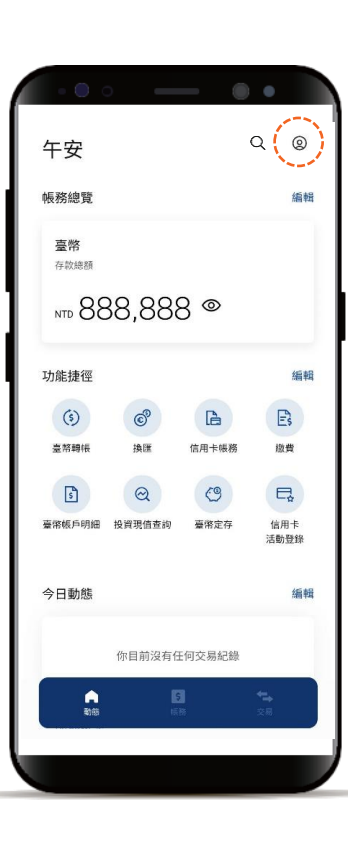

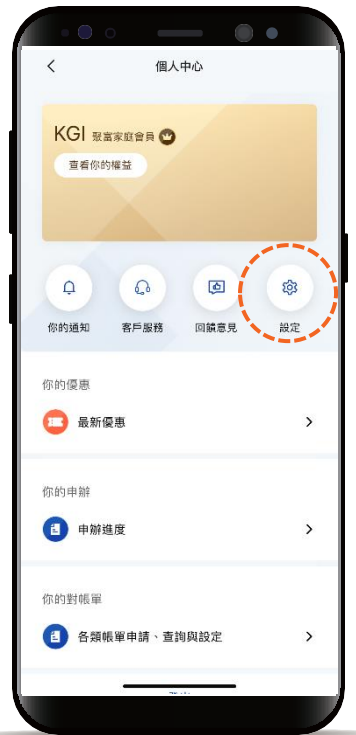

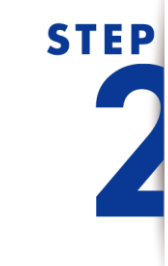

點選「個人資料設定/變更」 進行修改

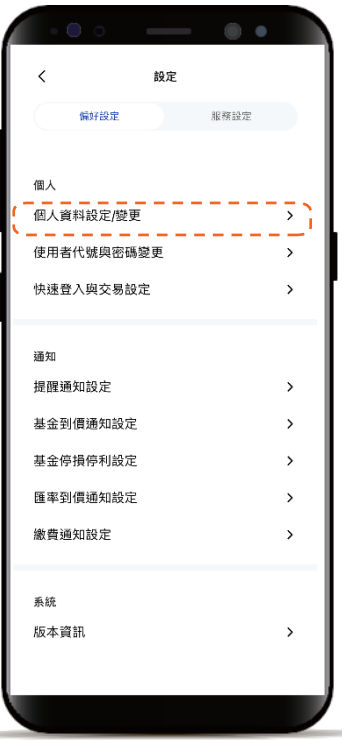

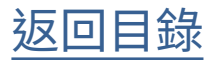

#### <span id="page-14-0"></span>偏好設定-使用者代號變更

**STEP** 

登入後進入動態首頁

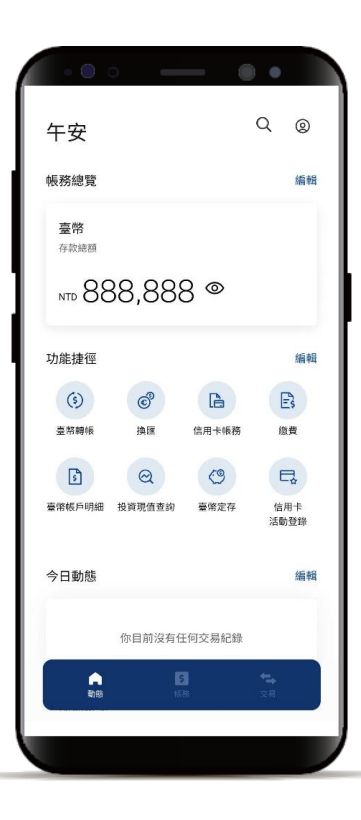

**STEP** 

於動態首頁點選右上角 「個人中心」,點選「設定」

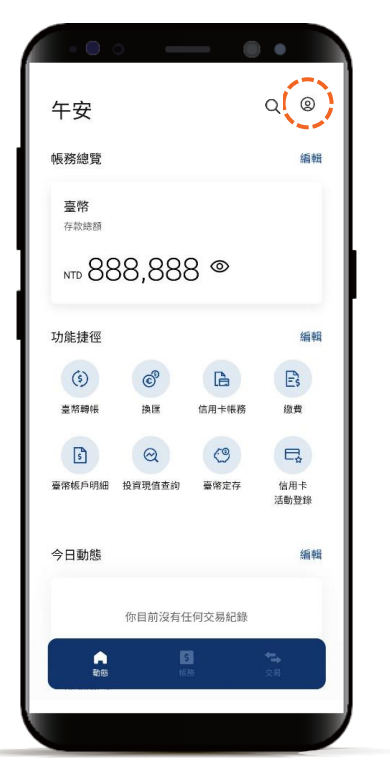

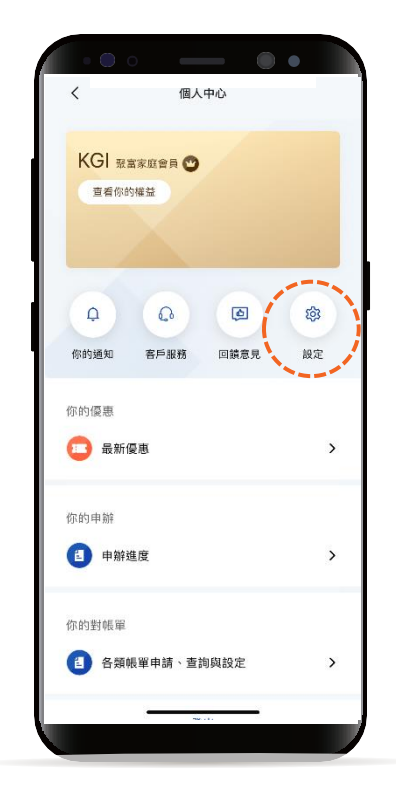

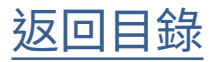

#### 偏好設定-使用者代號變更

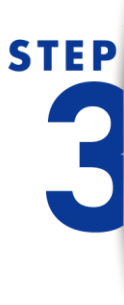

點選 「使用者代號與密碼變更」

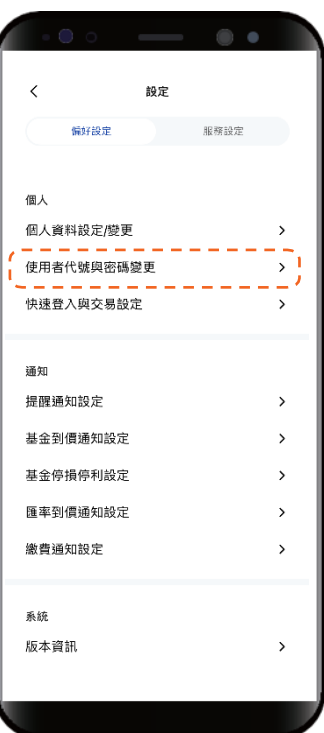

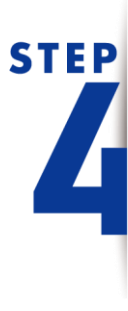

預設進入變更「使用者代號」 頁面,依頁面指示輸入資訊, 點選下一步

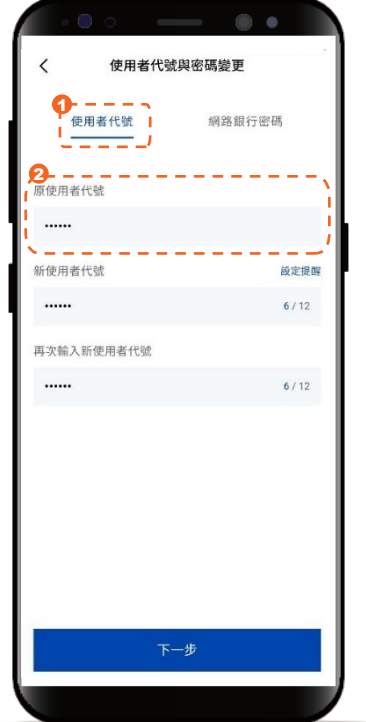

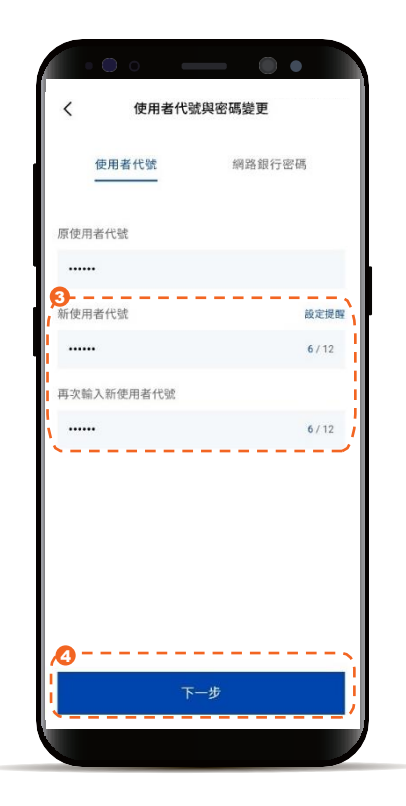

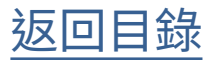

#### 偏好設定-使用者代號變更

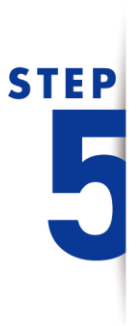

使用者代號變更成功,系統自 動登出,下次登入時請使用變 更後的使用者代號

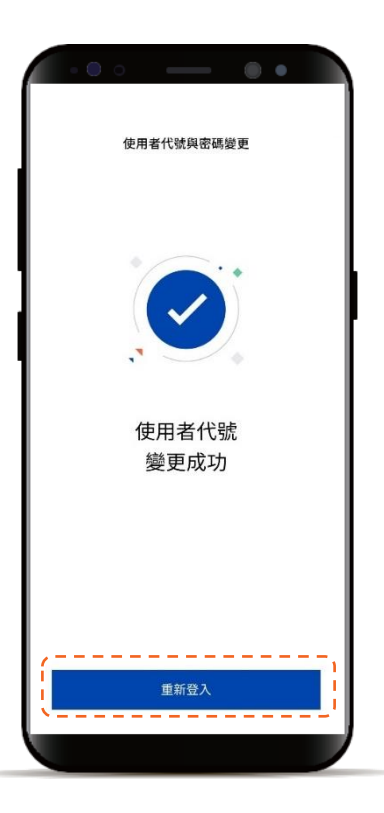

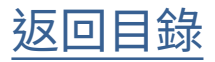

<span id="page-17-0"></span>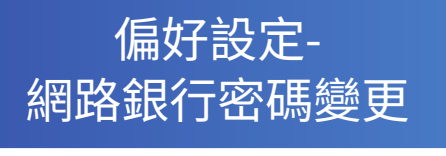

**STEP** 

登入後進入動態首頁

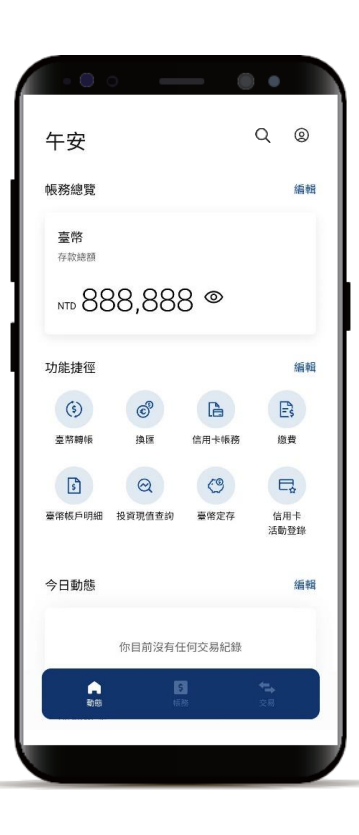

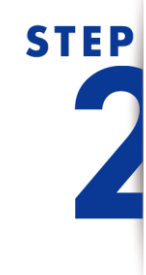

於動態首頁點選右上角 「個人中心」,點選「設定」

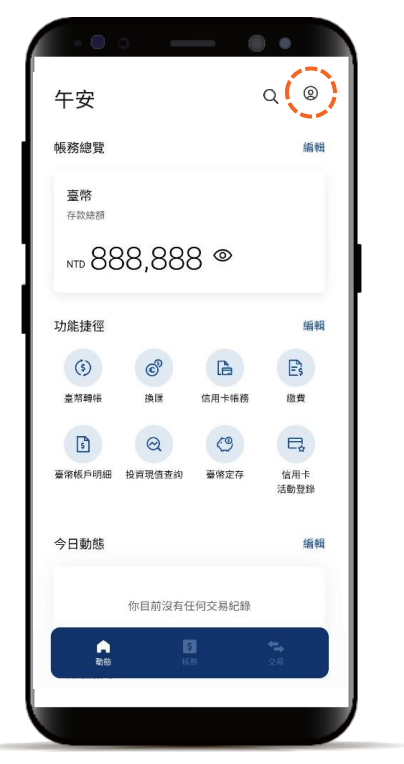

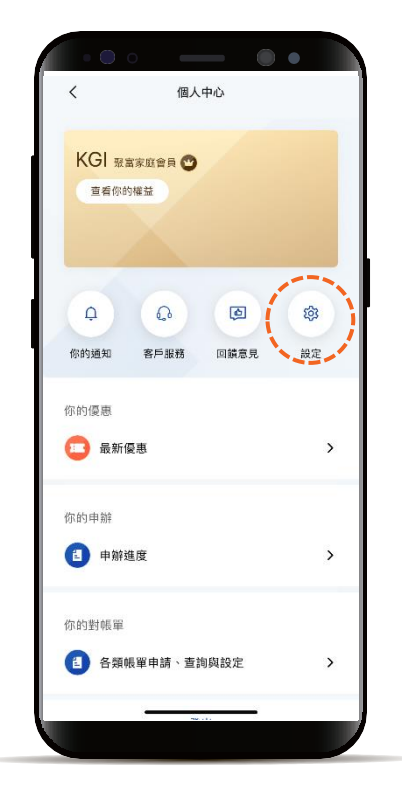

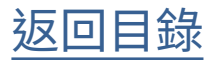

偏好設定-網路銀行密碼變更

# **STEP**

點選 「使用者代號與密碼變更」

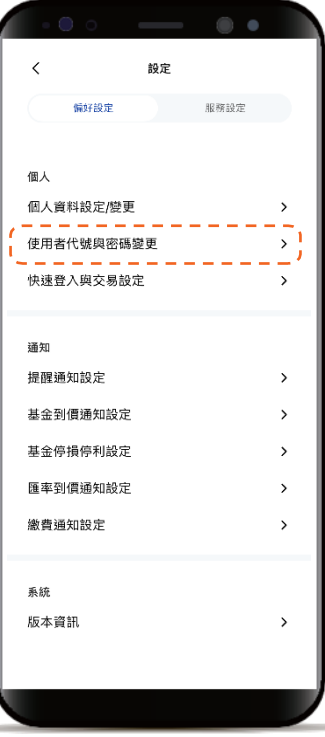

**STEP** 

點選「網路銀行密碼」頁籤, 依頁面指示輸入資訊,點選下 一步

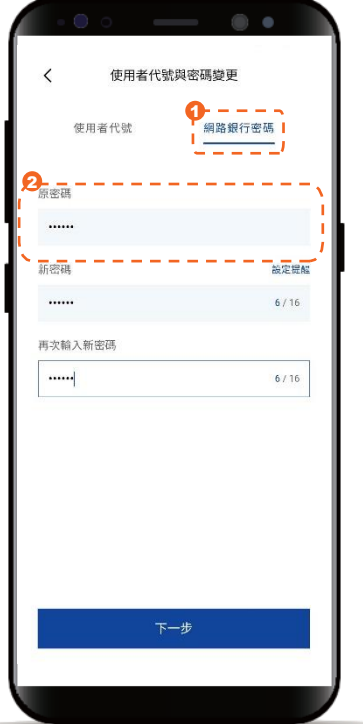

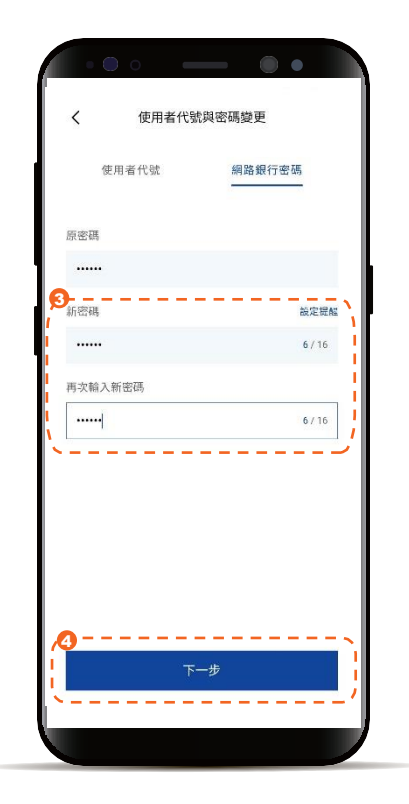

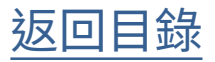

#### 偏好設定-網路銀行密碼變更

**STEP** 

E

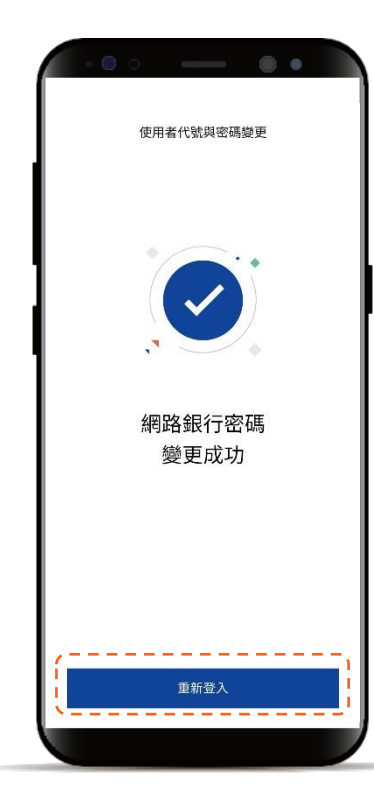

網路銀行密碼變更成功,系統自 動登出,下次登入時請使用變更 後的網路銀行密碼

[返回目錄](#page-1-0)

#### <span id="page-20-0"></span>偏好設定-快速登入與交易設定

**STEP** 

#### 於動態首頁點選右上角 「個人中心」 ,點選「設定」

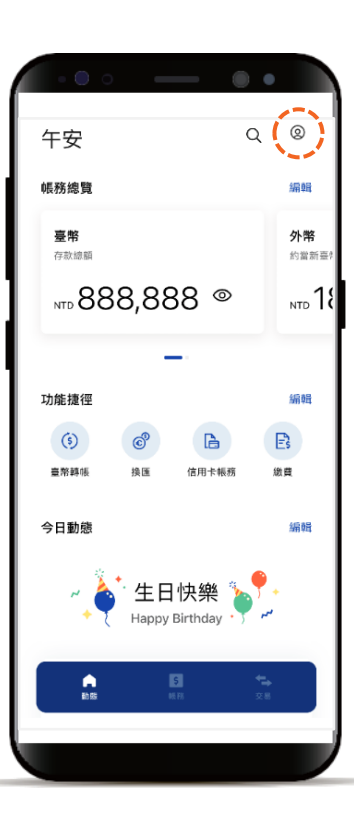

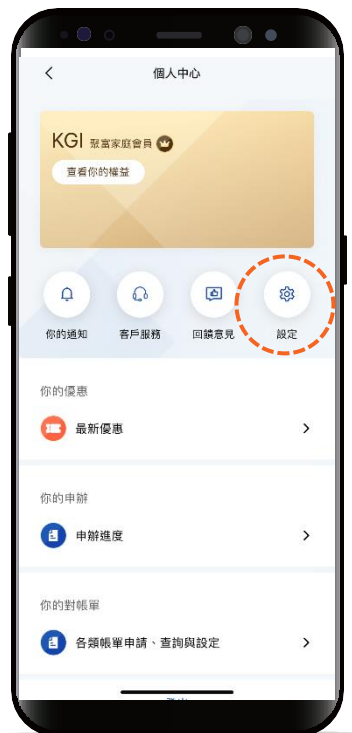

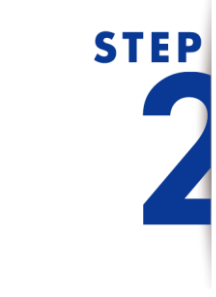

點選「快速登入與交易設定」

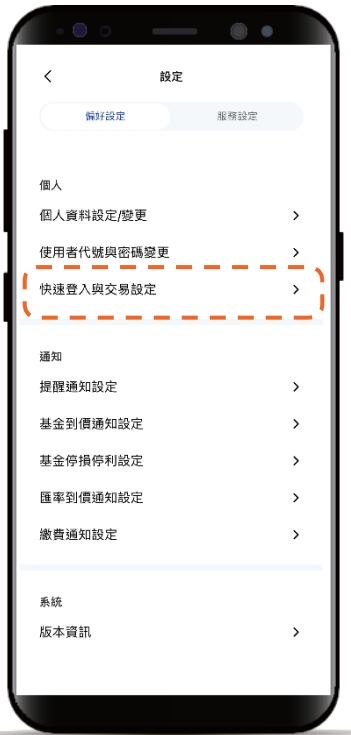

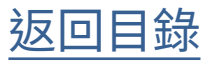

#### <span id="page-21-0"></span>偏好設定-快速登入與交易設定

### **STEP**

了解裝置綁定的好處、 閱讀並同意服務條款

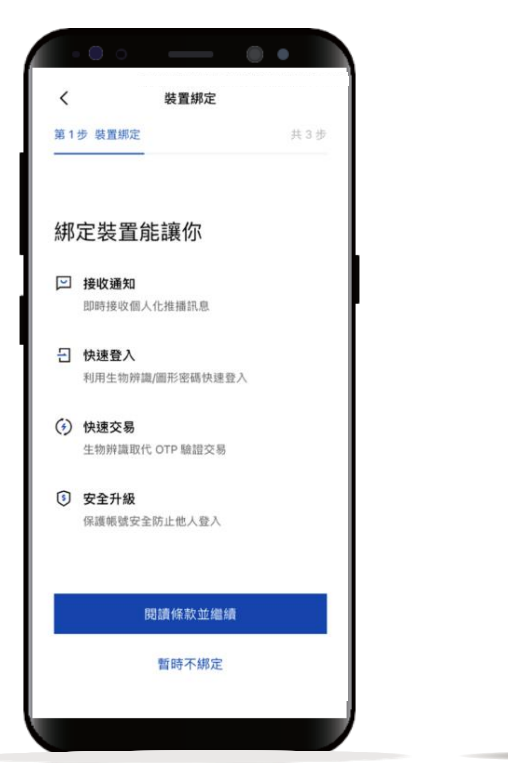

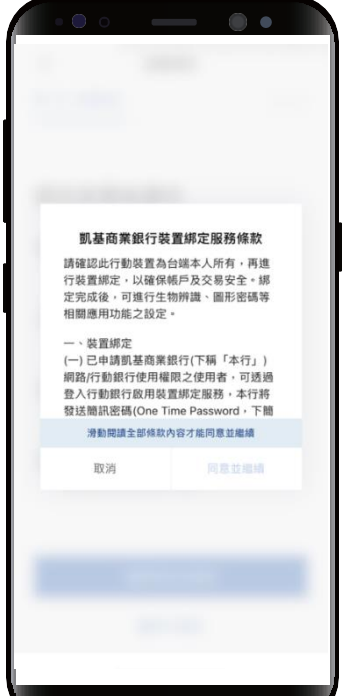

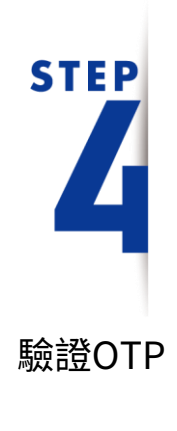

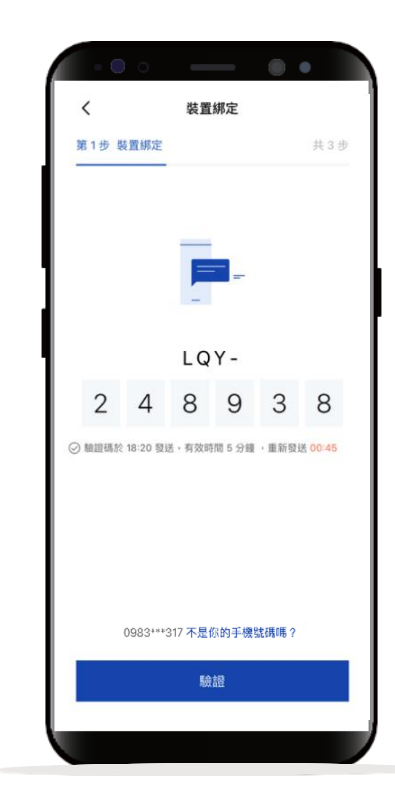

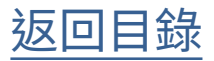

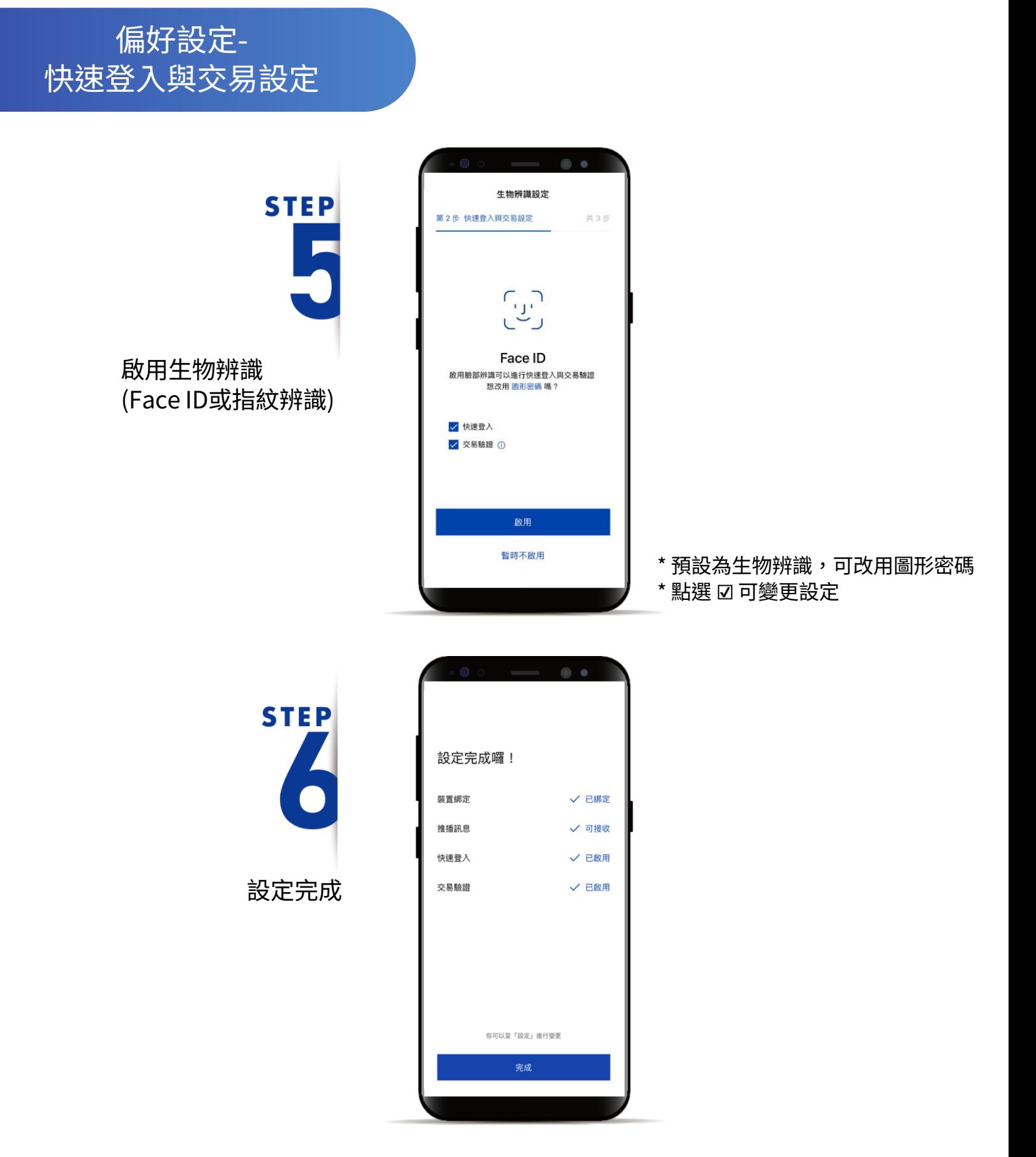

[返回目錄](#page-1-0)

<span id="page-23-0"></span>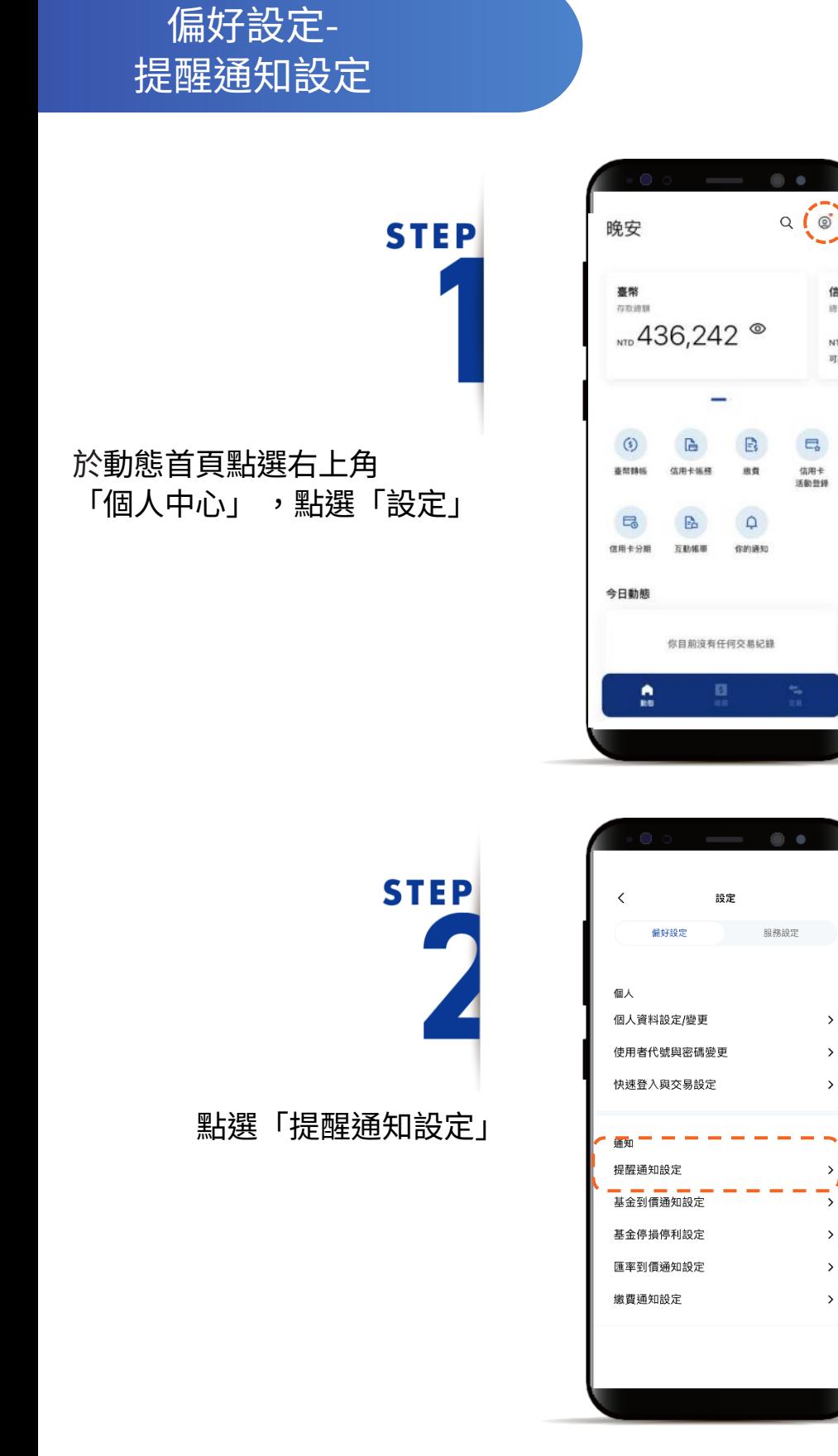

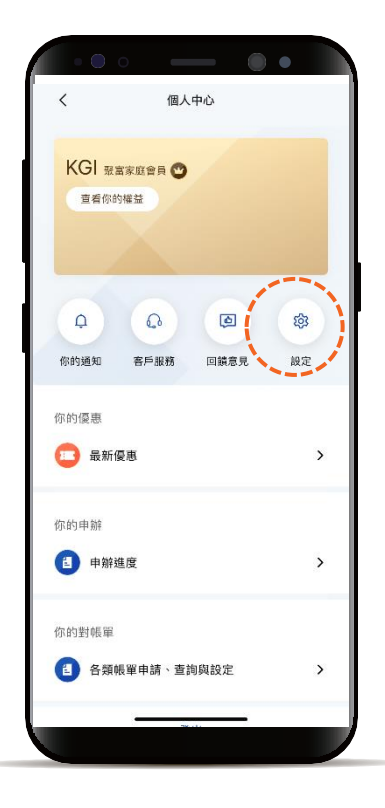

 $Q(\circ)$ 

 $\Box$ 信用卡<br>活動登録

 $\bullet$ 

 $\rightarrow$ 

 $\overline{\phantom{a}}$ 

 $\bar{\mathcal{E}}$ 

Ī  $\frac{1}{2}$ 

 $\rightarrow$ 

 $\,$ 

 $\,$ 

信用

總未出

NTD 可用除

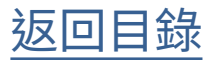

偏好設定-提醒通知設定

**STEP** 

開啟提醒通知設定開關 (主開關)

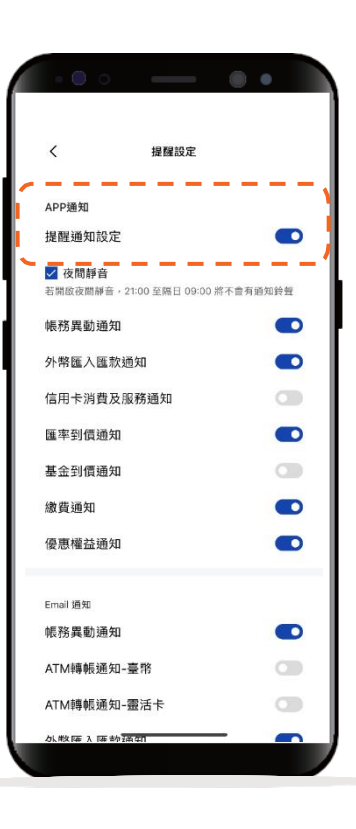

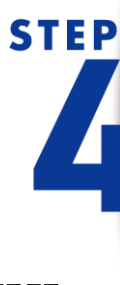

開啟各子通知開關 (依據需求可獨立開關)

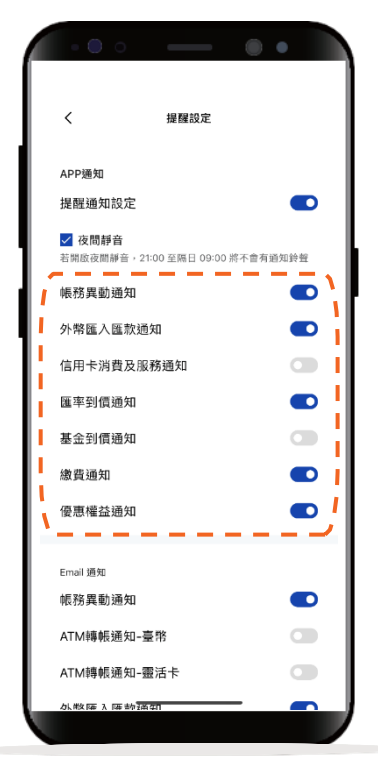

[返回目錄](#page-1-0)

#### <span id="page-25-0"></span>偏好設定-基金到價通知設定

於動態首頁點選右上角「個人 中心」 ,點選「設定」

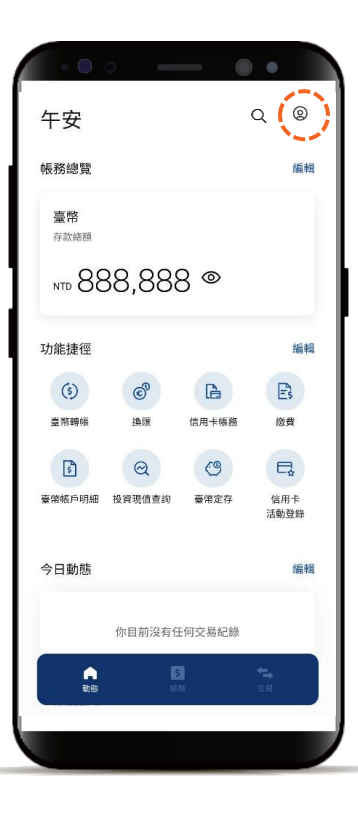

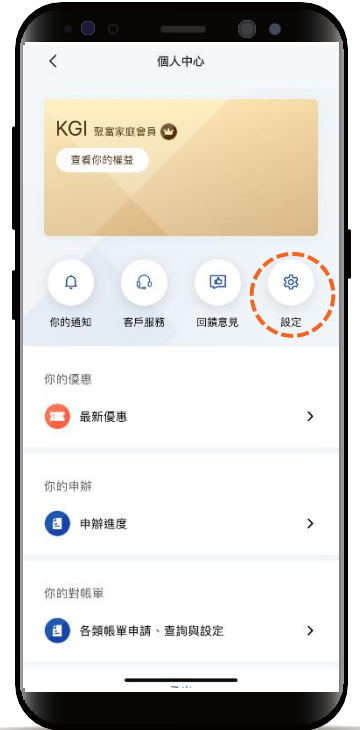

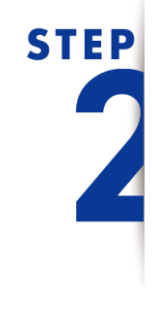

**STEP** 

點選「基金到價通知設定」

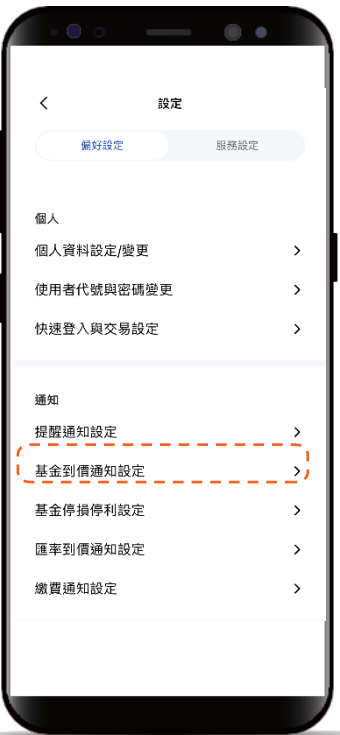

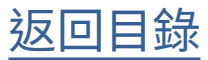

#### 偏好設定-基金到價通知設定

**STEP** 

點選「新增基金觀察標的」 並選擇欲觀察的基金

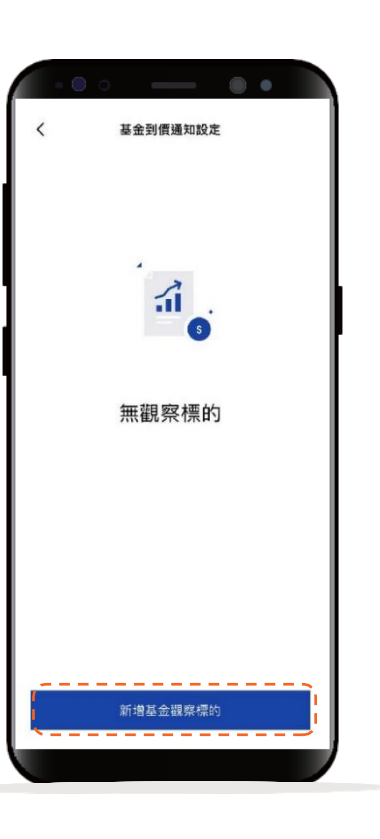

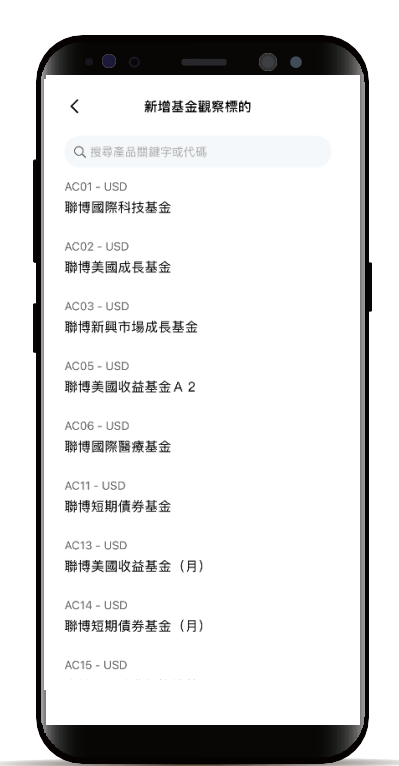

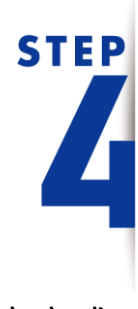

選擇到價設定方式, 並依頁面指示輸入資 訊

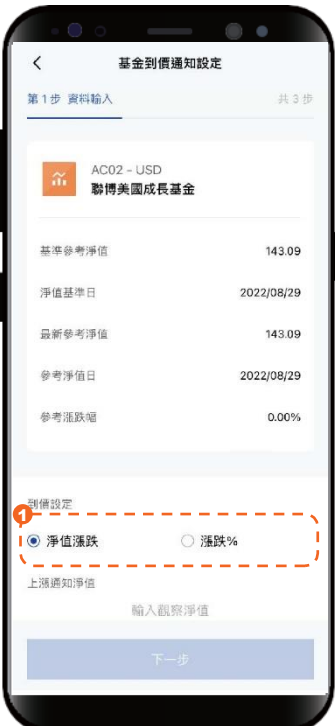

[返回目錄](#page-1-0)

#### 偏好設定-基金到價通知設定

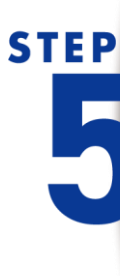

「淨值漲跌」與「漲跌%」需 輸入的資料不同,僅可選擇其 中一種方式設定

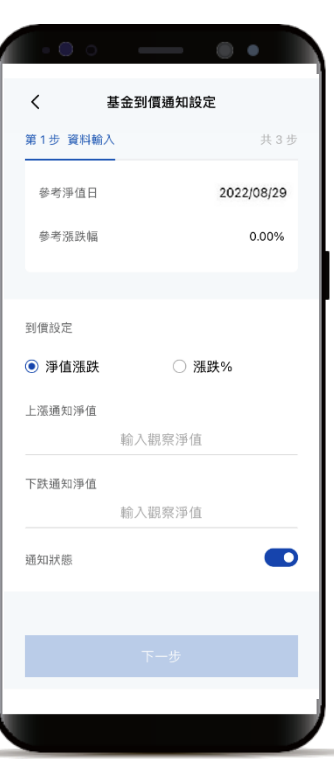

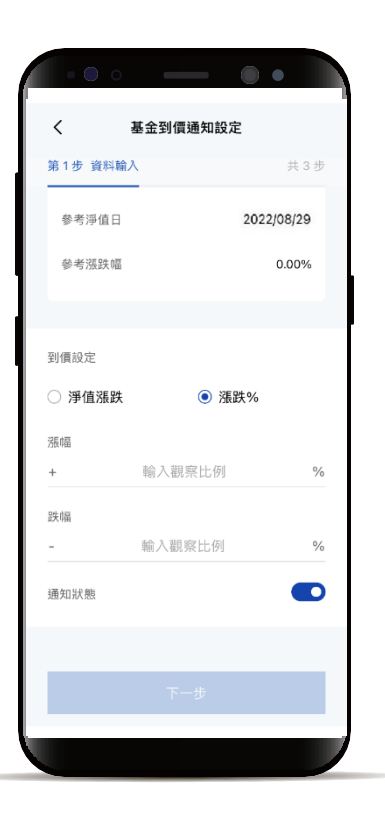

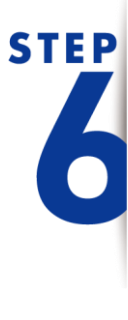

確認輸入資料正確性

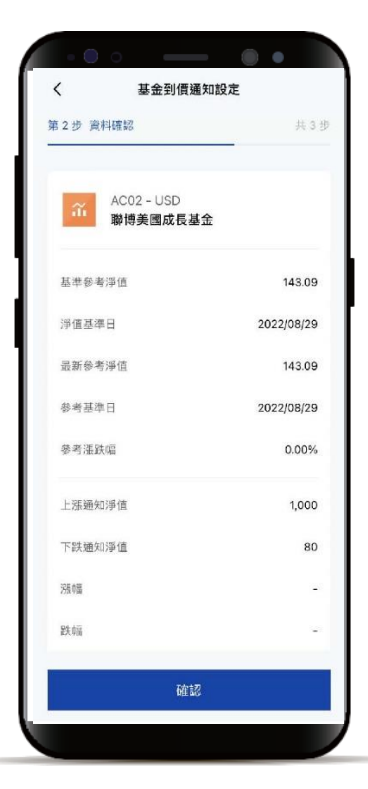

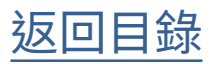

#### 偏好設定-基金到價通知設定

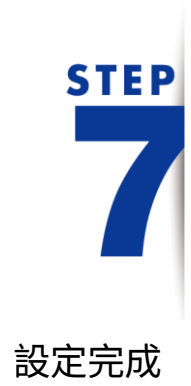

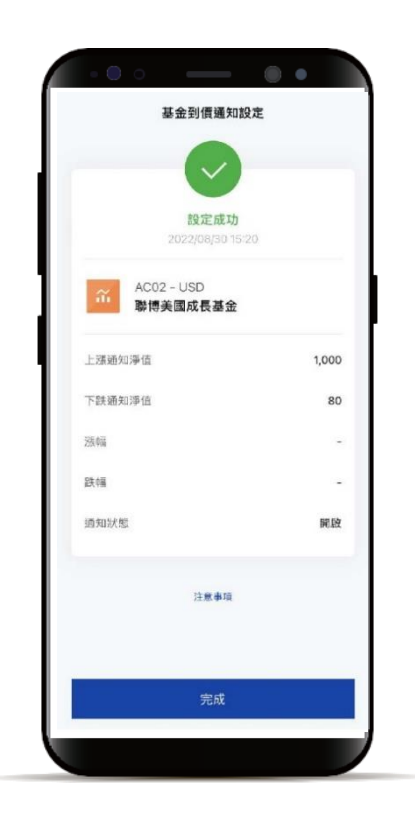

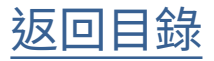

<span id="page-29-0"></span>**STEP** 

登入後進入動態首頁

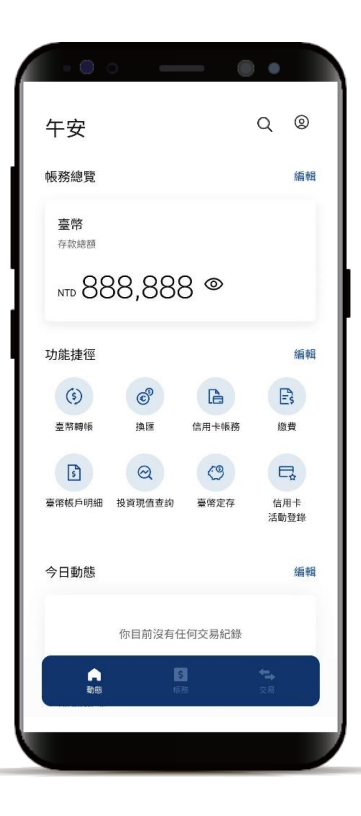

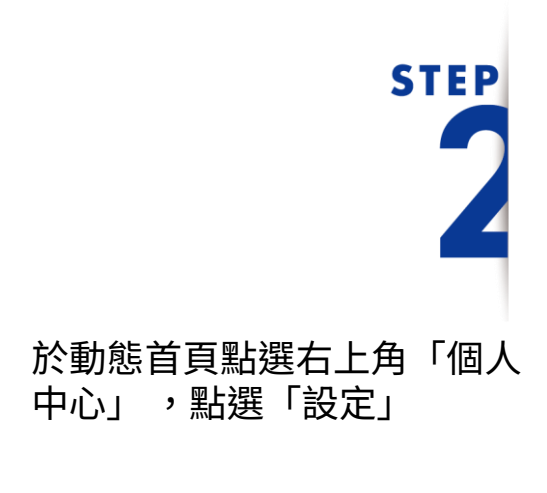

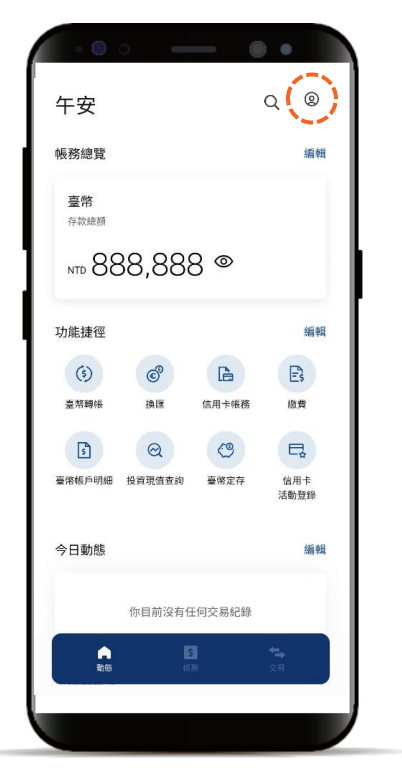

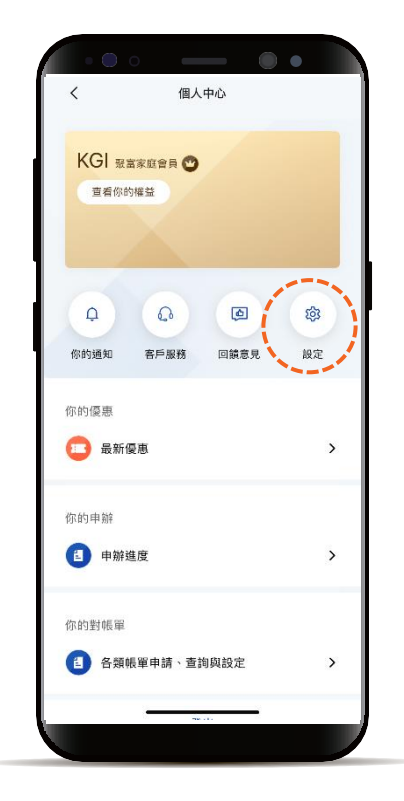

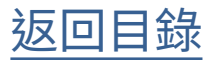

### **STEP**

點選「基金停損停利設定」

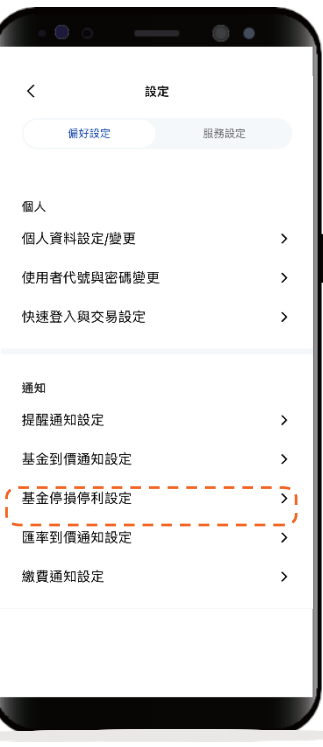

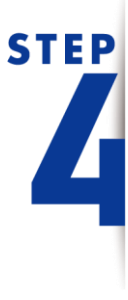

選擇欲設定的基金產品小卡, 或點選「變更所有標的停損點」

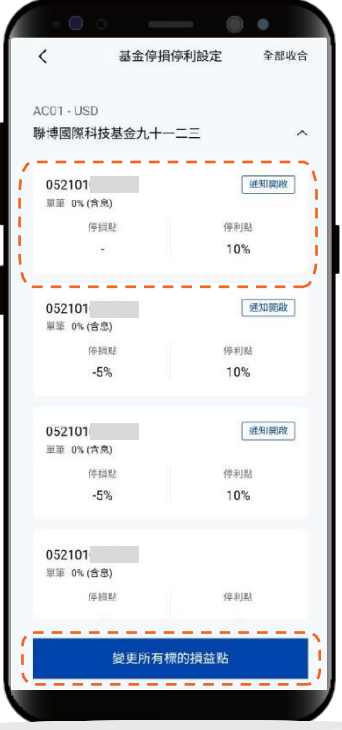

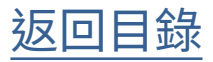

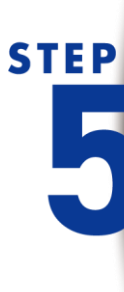

 $\frac{1}{2}$ 輸入停損 $\frac{1}{2}$ 停利點 $\frac{1}{2}$ (%), 依頁面指示輸入資訊, 點選「下一步」

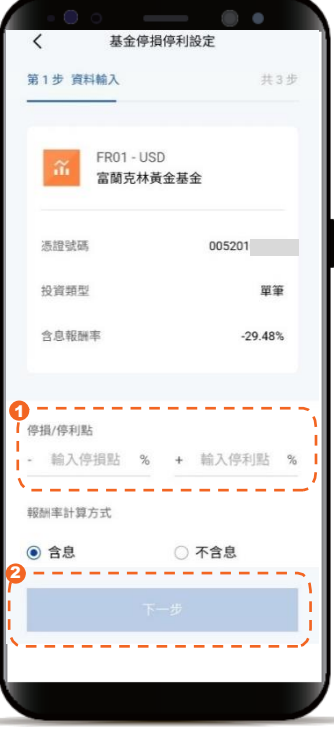

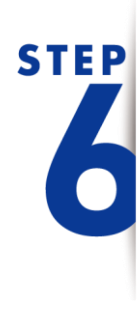

確認輸入資料正確性

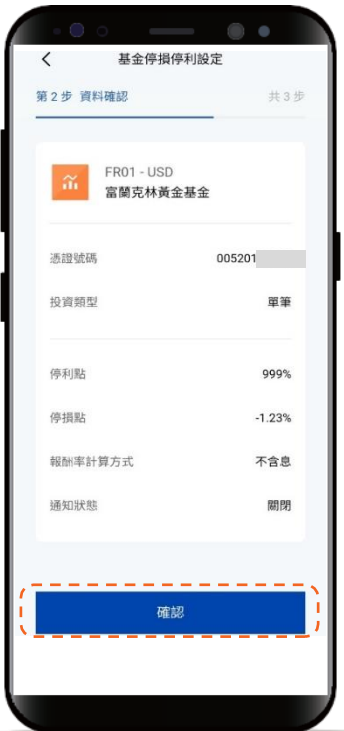

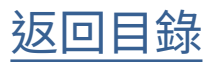

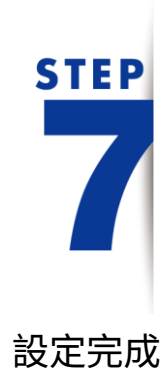

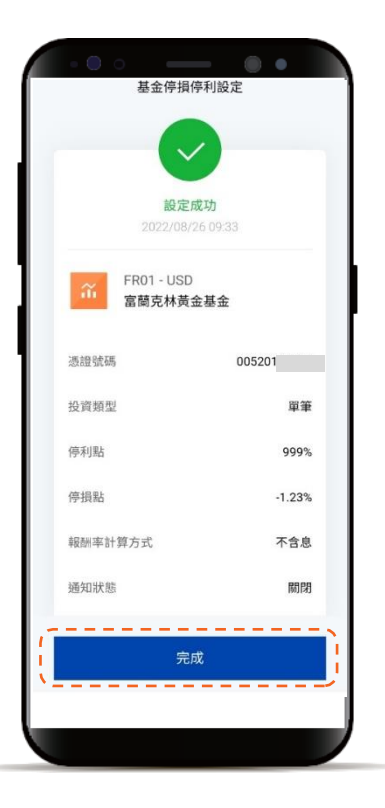

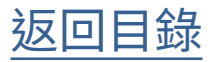

#### <span id="page-33-0"></span>偏好設定-匯率到價通知設定

**STEP** 

登入後進入動態首頁

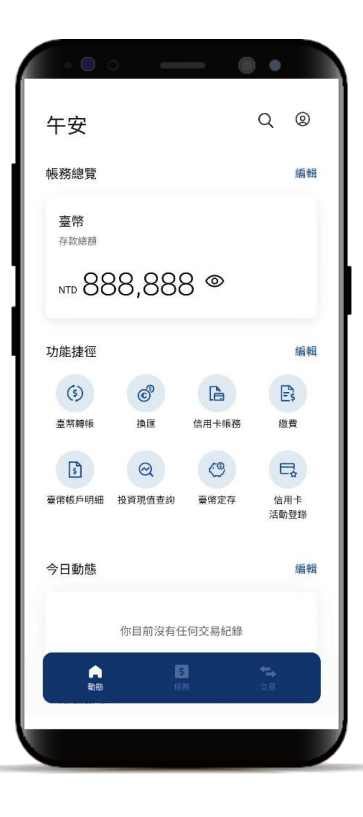

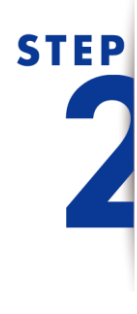

於動態首頁點選右上角 「個人中心」 ,點選「設定」

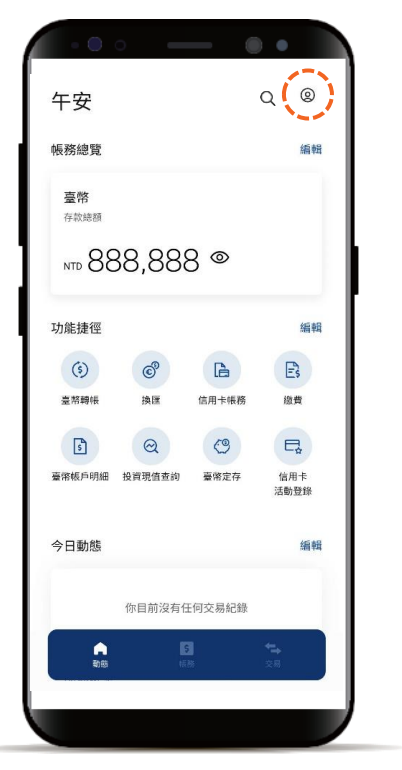

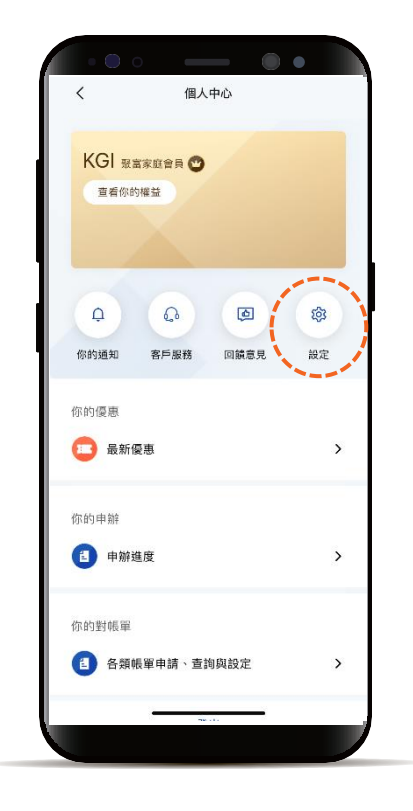

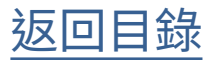

#### 偏好設定-匯率到價通知設定

**STEP** 

點選「匯率到價通知設定」

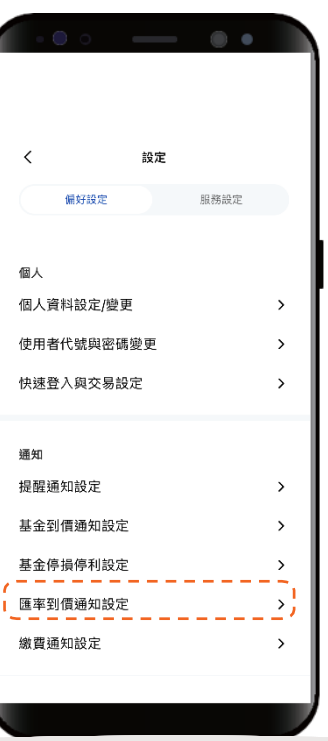

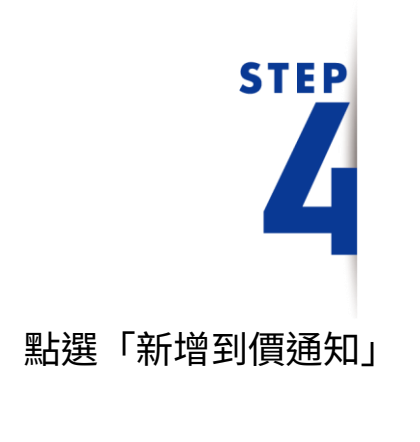

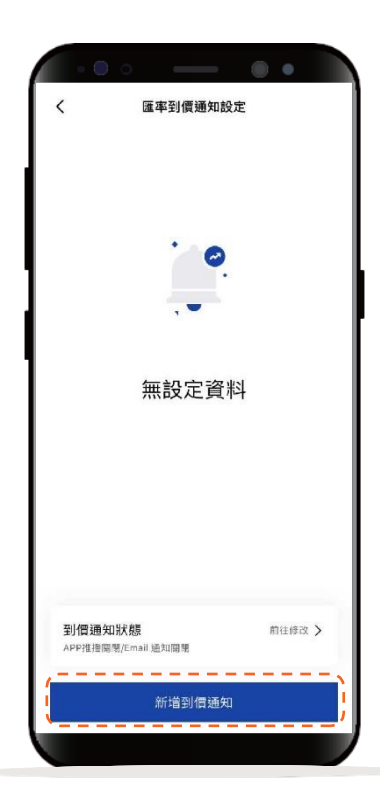

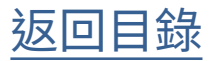

#### 偏好設定-匯率到價通知設定

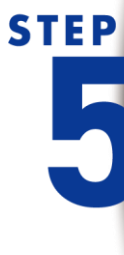

依頁面指示輸入資訊: 先選擇幣別、輸入指定匯率, 再選擇通知期間

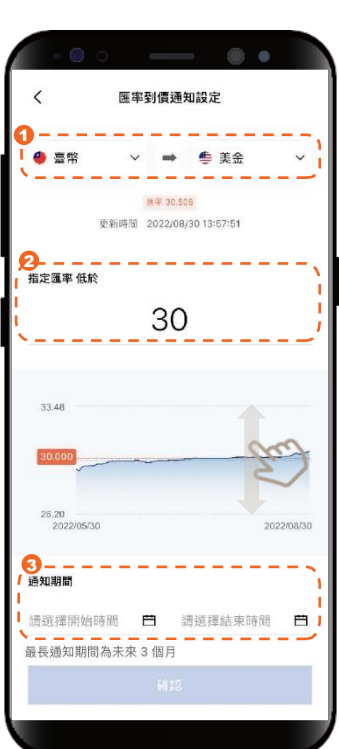

\* 匯率圖表為近三個月歷史走勢 \* 可滑動走勢圖上橘色指標線, 指定到價匯率

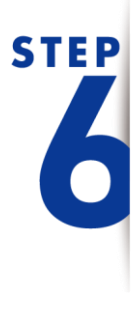

點選「確認」,即完成設定

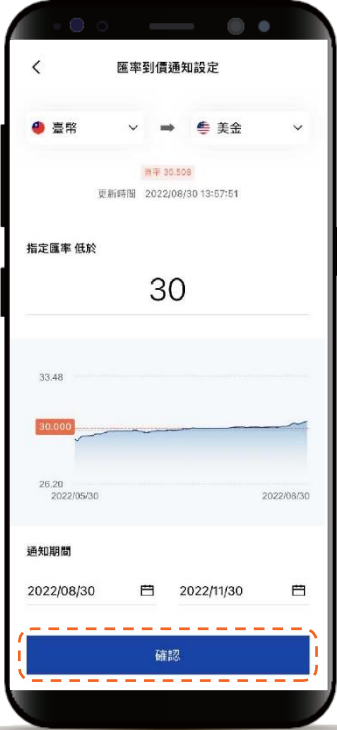

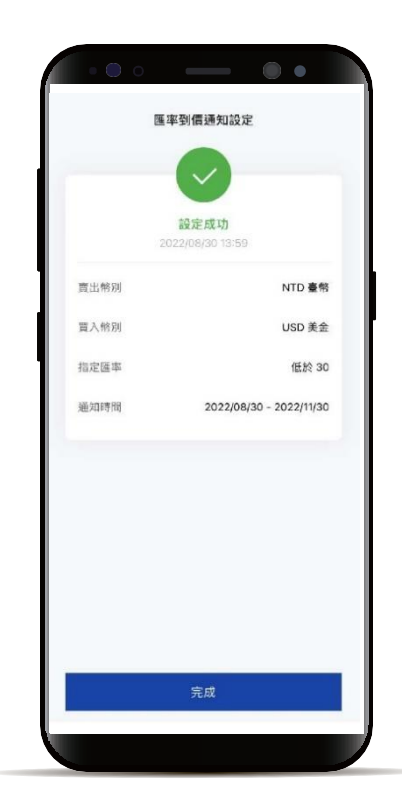

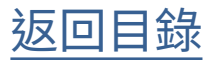

<span id="page-36-0"></span>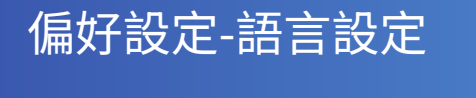

**STEP** 

登入後進入動態首頁

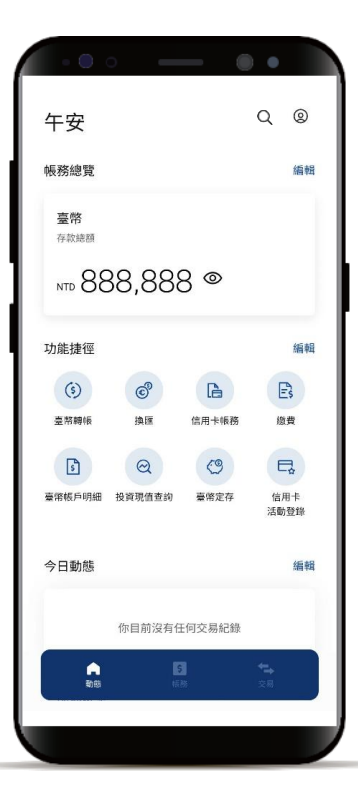

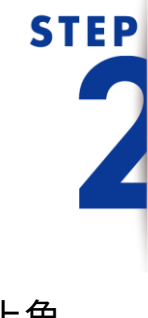

於動態首頁點選右上角 「個人中心」 ,點選「設定」

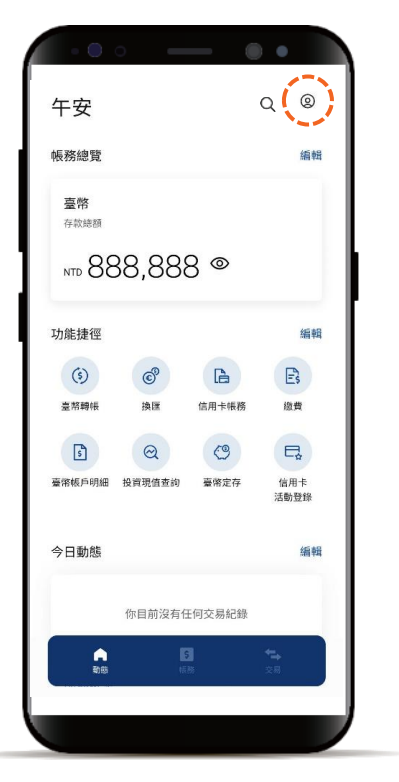

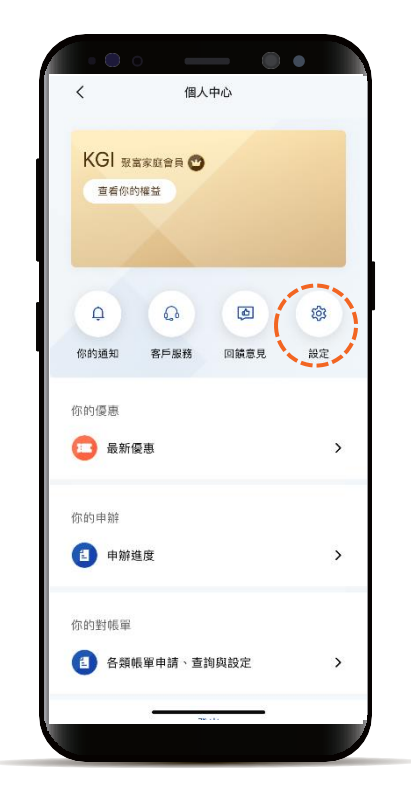

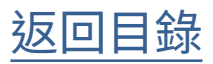

#### 偏好設定-語言設定

**STEP** 2

點選「語言設定」

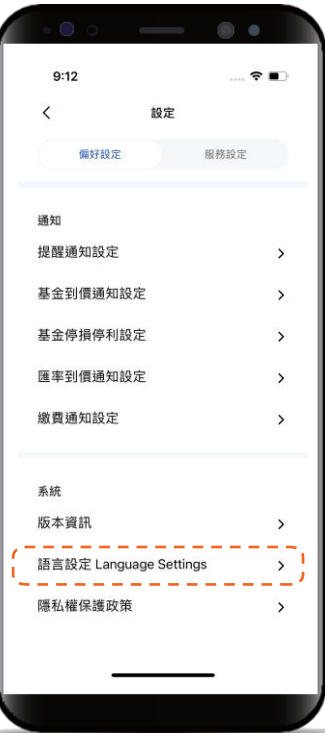

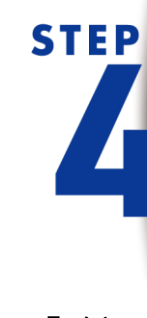

選擇語言後,點選「確認」

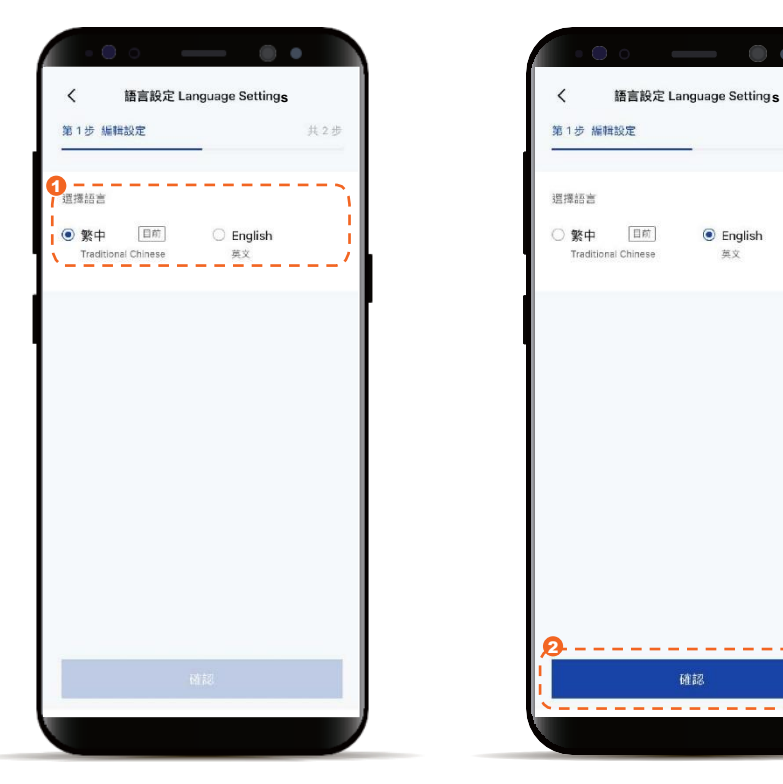

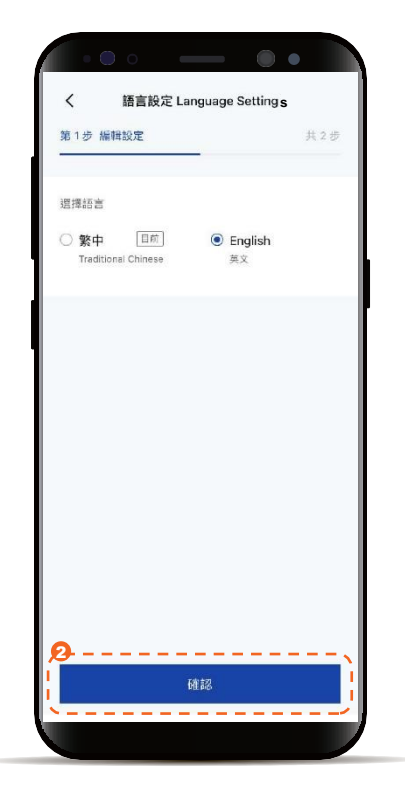

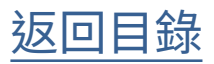

#### <span id="page-38-0"></span>偏好設定-語言設定

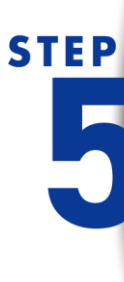

點選「Confirm」, 即設定完成

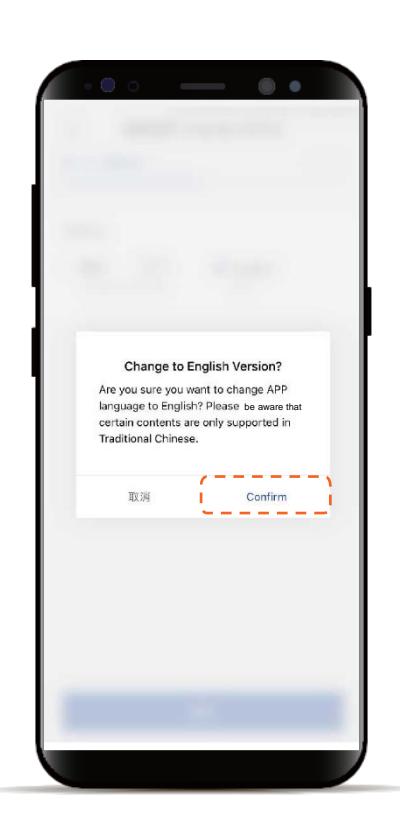

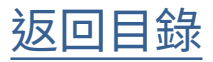

<span id="page-39-0"></span>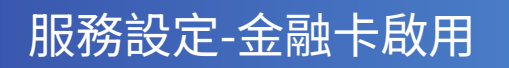

**STEP** 

登入後進入動態首頁

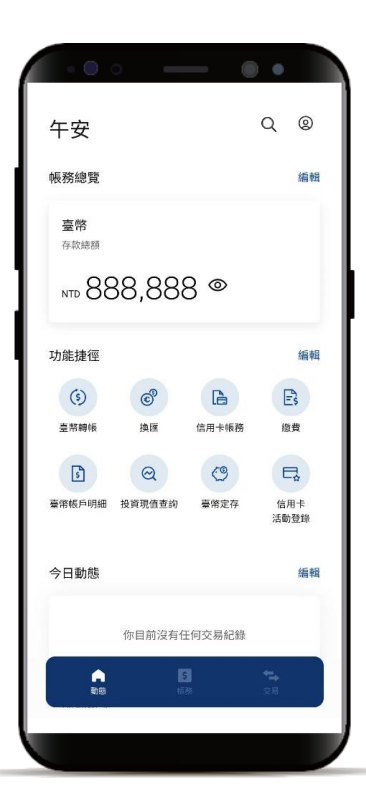

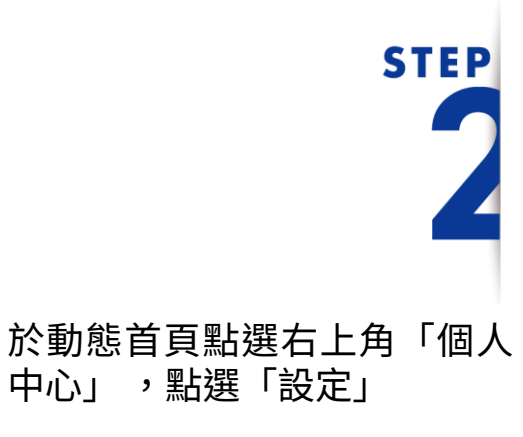

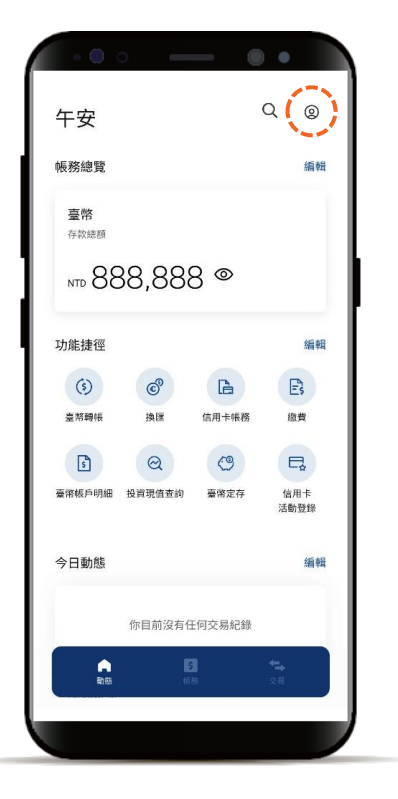

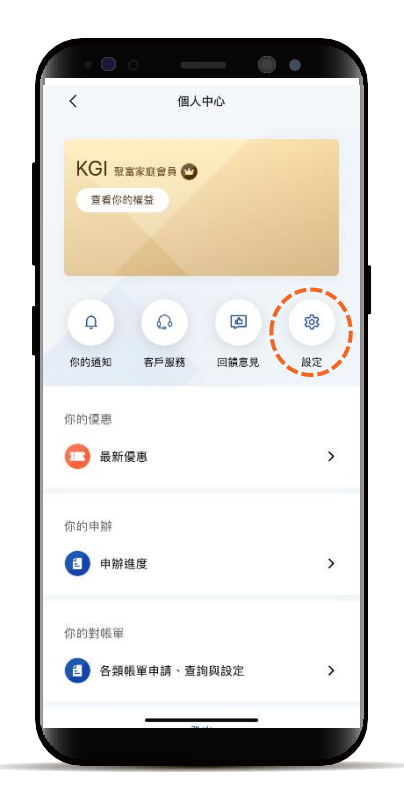

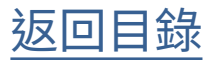

服務設定-金融卡啟用

#### 此為一般金融卡啟用流程

**STEP** 點選「服務設定」, 再點選「金融卡啟用」

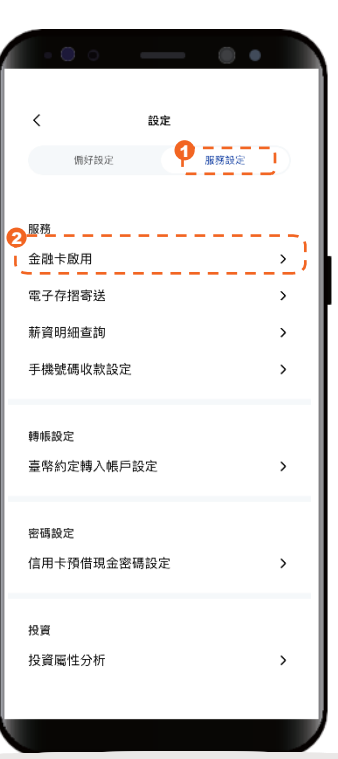

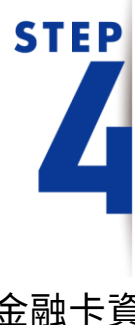

依頁面指示輸入金融卡資 訊,並點選下一步

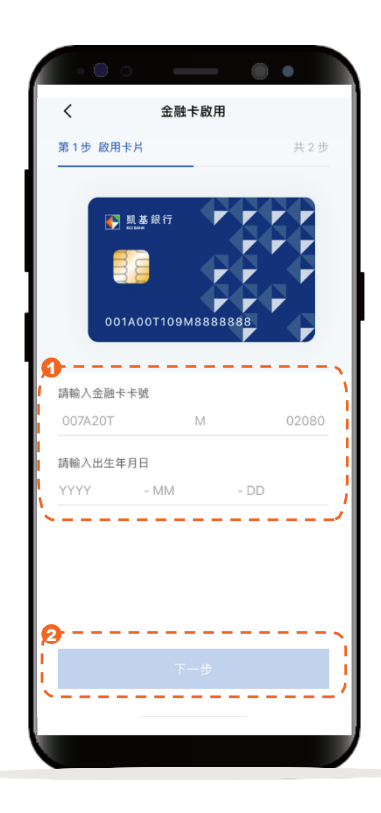

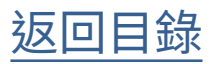

服務設定-金融卡啟用

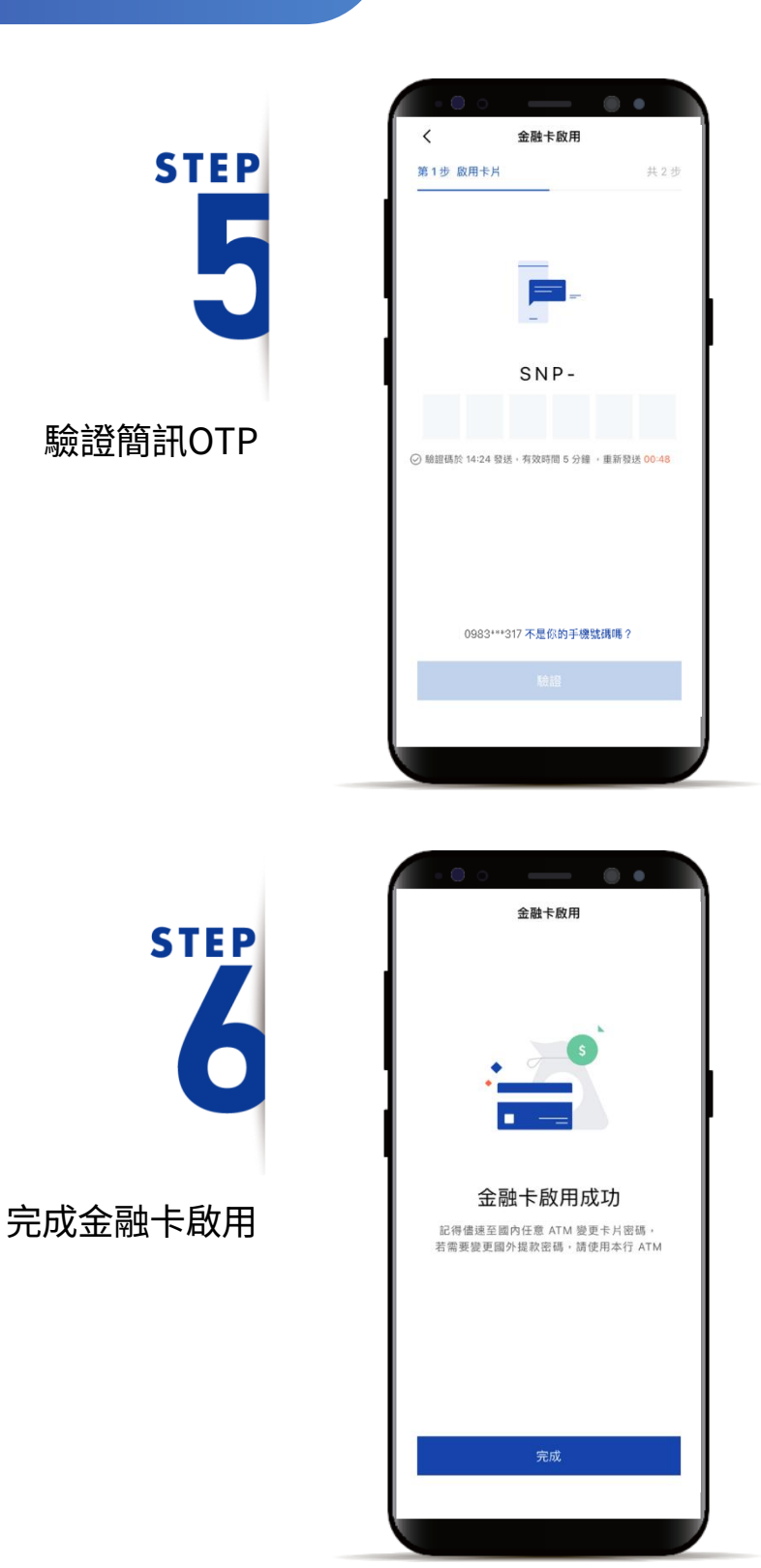

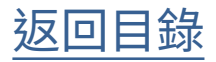

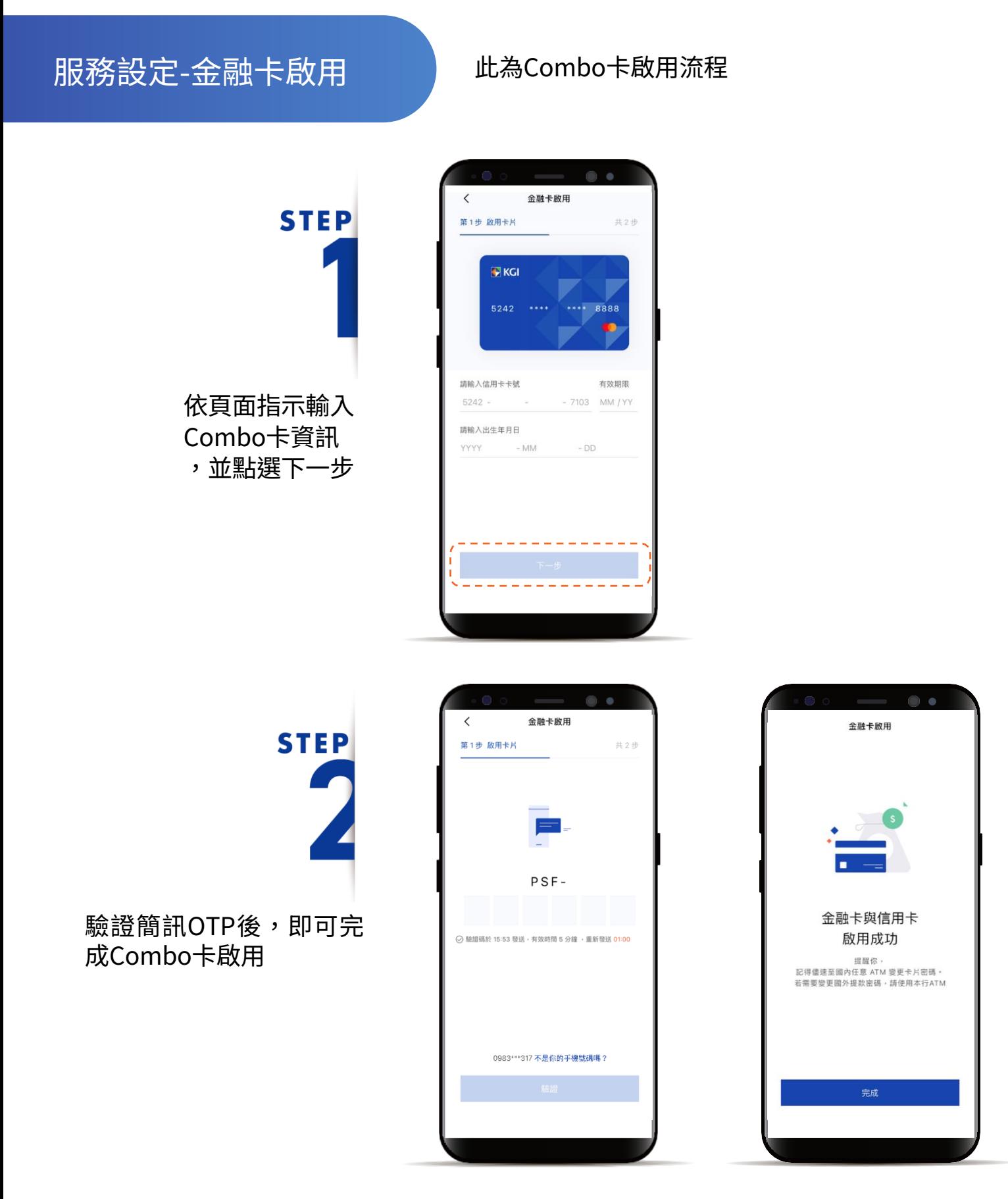

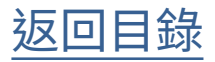

#### <span id="page-43-0"></span>服務設定-電子存摺寄送

**STEP** 

登入後進入動態首頁

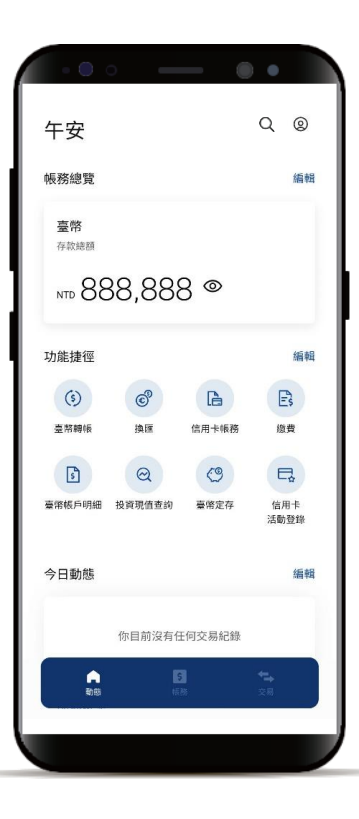

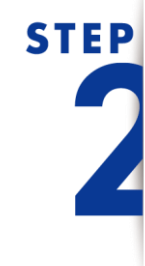

於動態首頁點選右上角 「個人中心」 ,點選「設定」

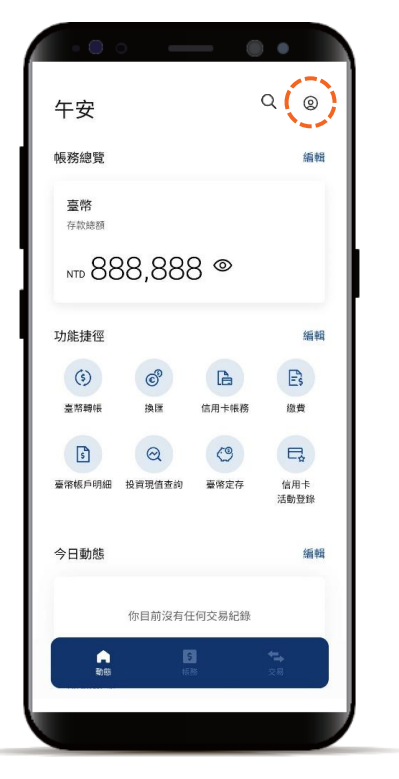

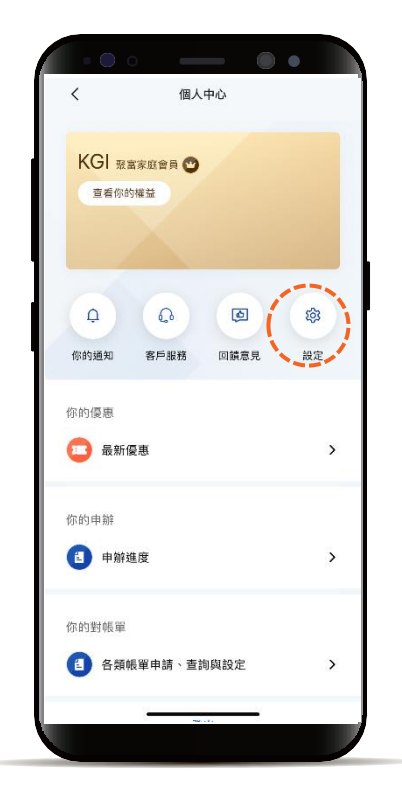

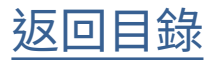

服務設定-電子存摺寄送

**STEP** 

點選「服務設定」, 再點選「電子存摺寄送」

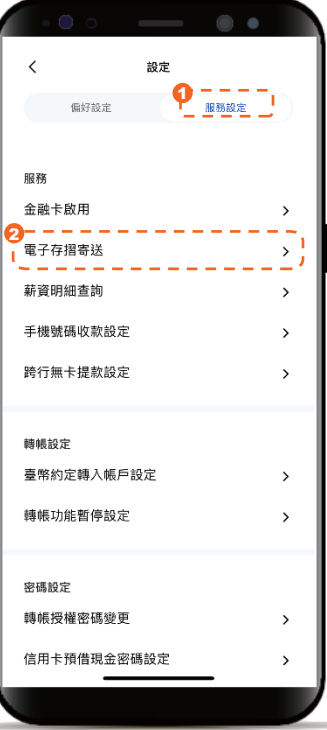

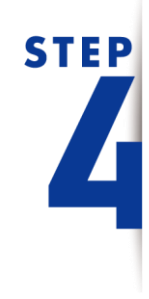

依頁面指示輸入資訊, 並點選「確認」

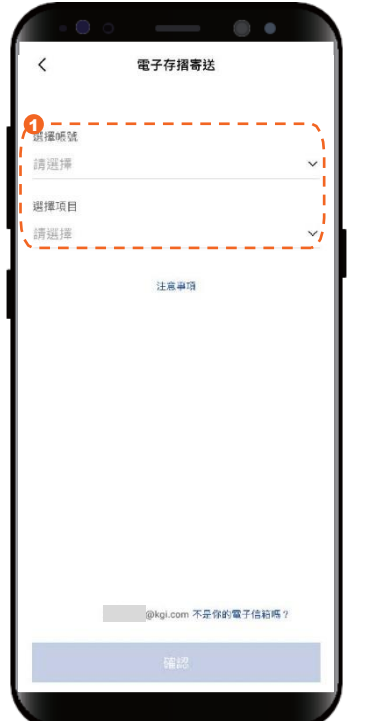

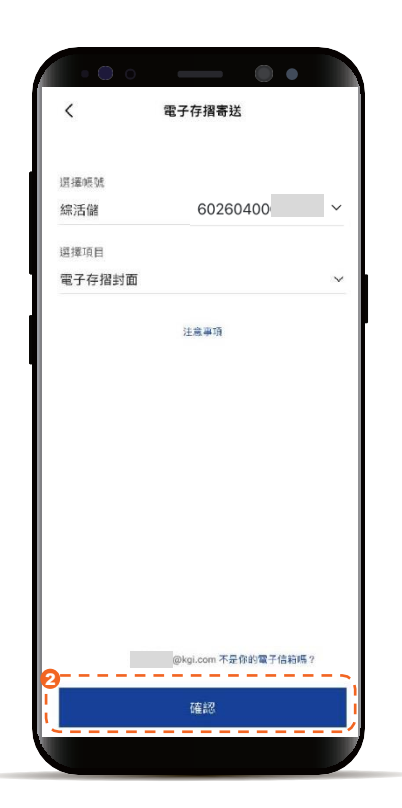

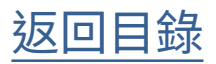

服務設定-電子存摺寄送

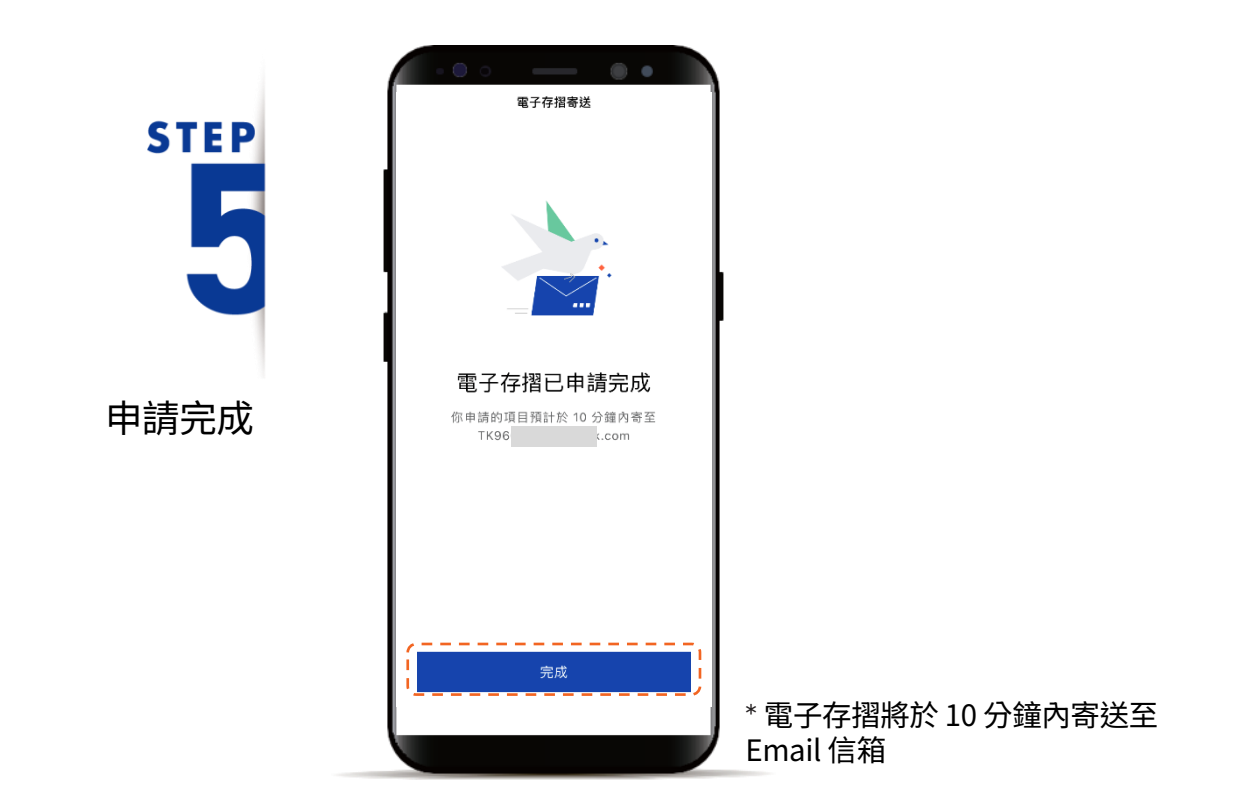

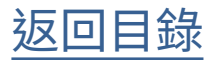

<span id="page-46-0"></span>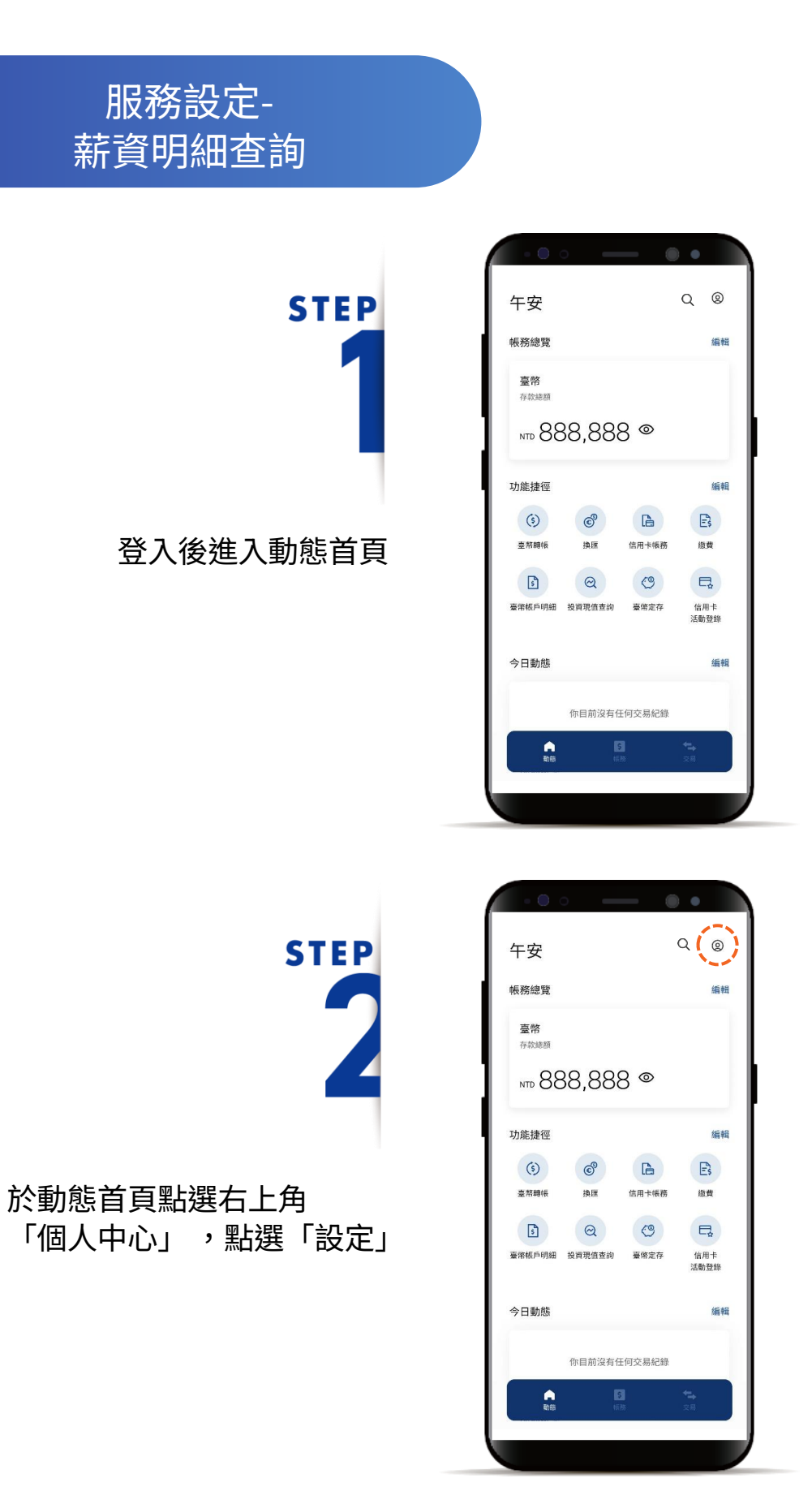

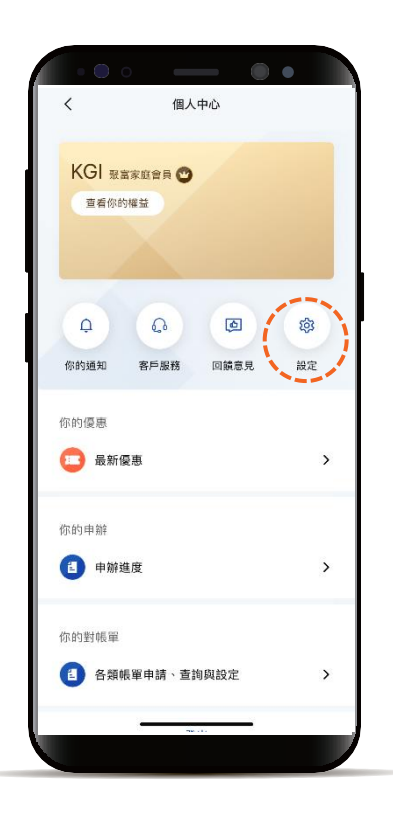

43

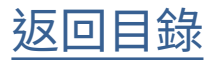

服務設定-薪資明細查詢

**STEP** 

點選「服務設定」, 再點選「薪資明細查詢」

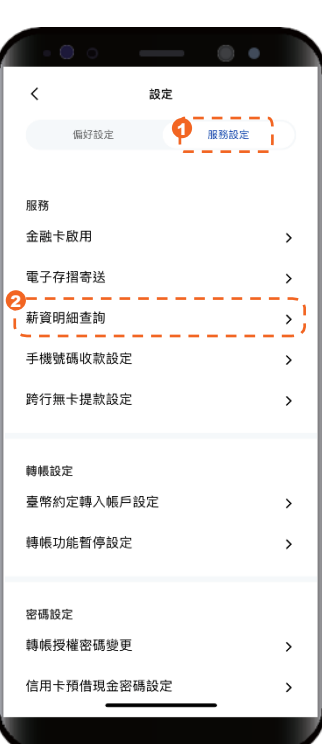

\* 企業戶須為凱基薪轉戶,且企業戶每個月 需上傳薪資明細表才可查詢薪資

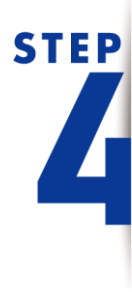

點選欲查詢的交易,開啟 該筆薪資明細

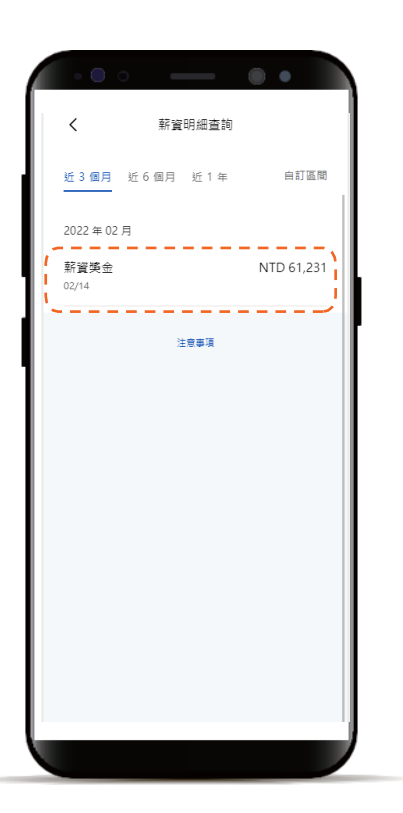

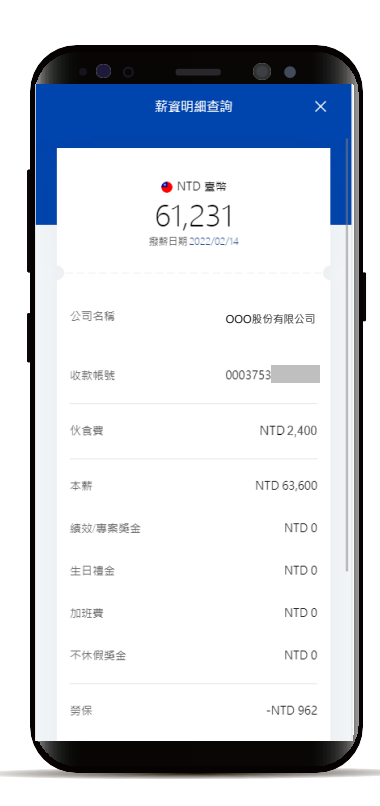

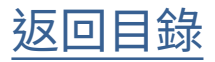

<span id="page-48-0"></span>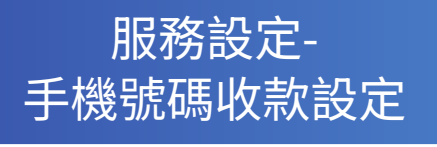

**STEP** 

登入後進入動態首頁

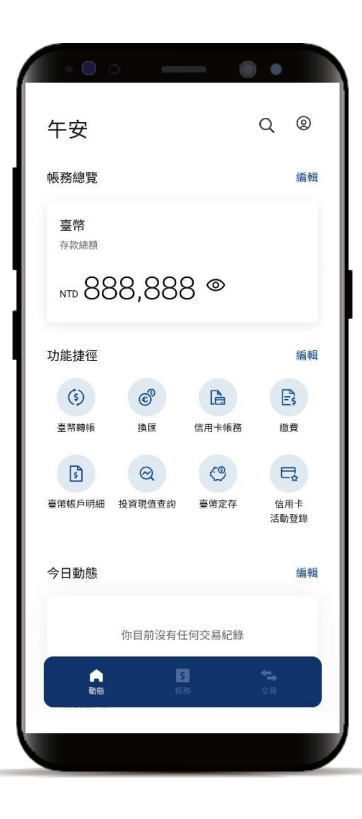

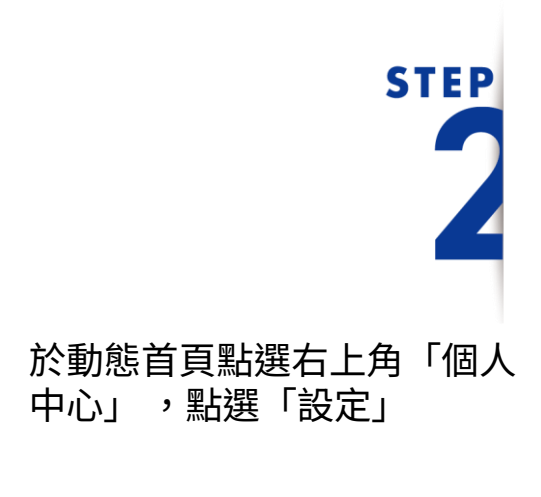

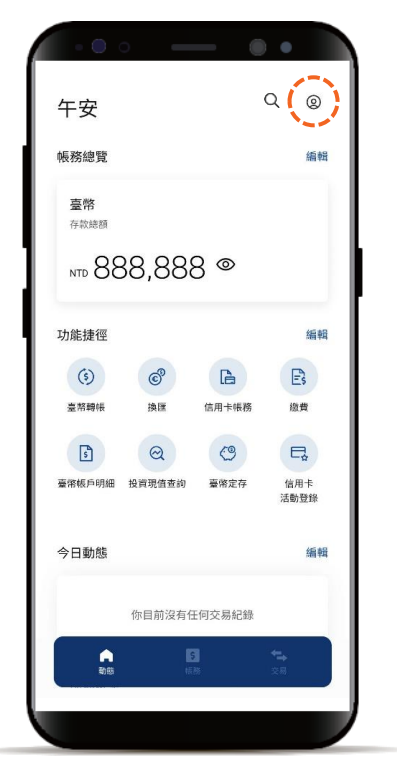

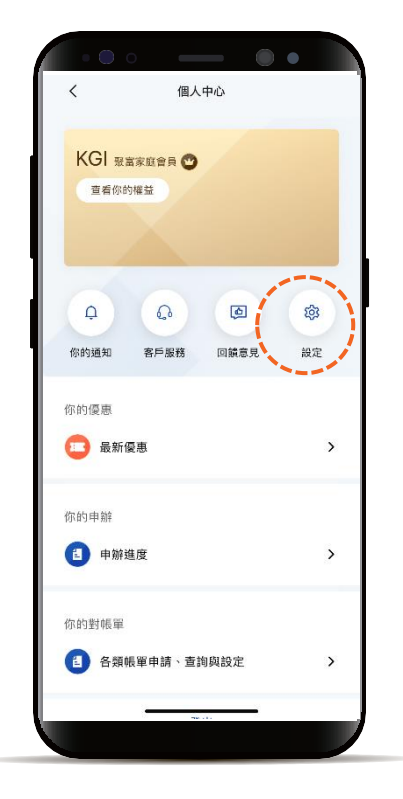

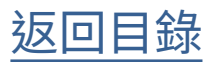

#### 服務設定-手機號碼收款設定

### **STEP** 3

點選「服務設定」, 再點選「手機號碼收款設定」

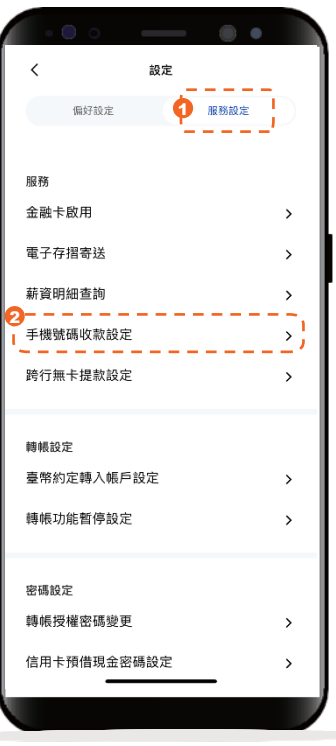

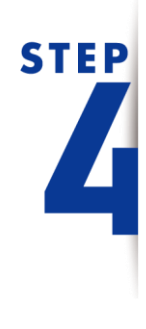

點選「我要綁定帳號」

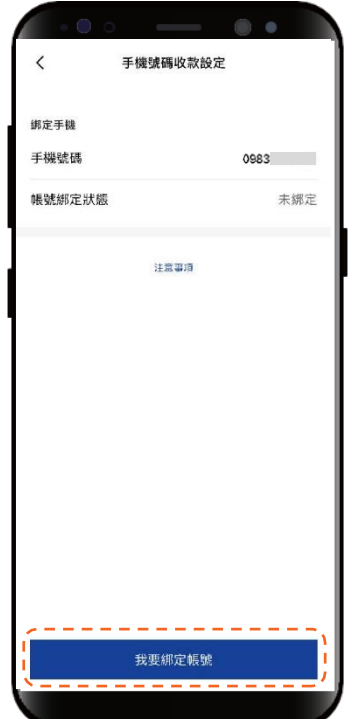

[返回目錄](#page-1-0)

#### 服務設定-手機號碼收款設定

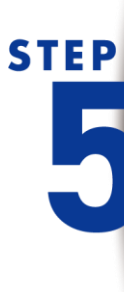

選擇欲綁定帳號後, 點選「我已閱讀並同意」

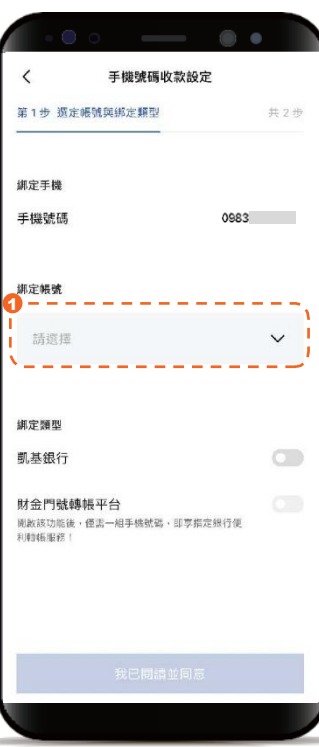

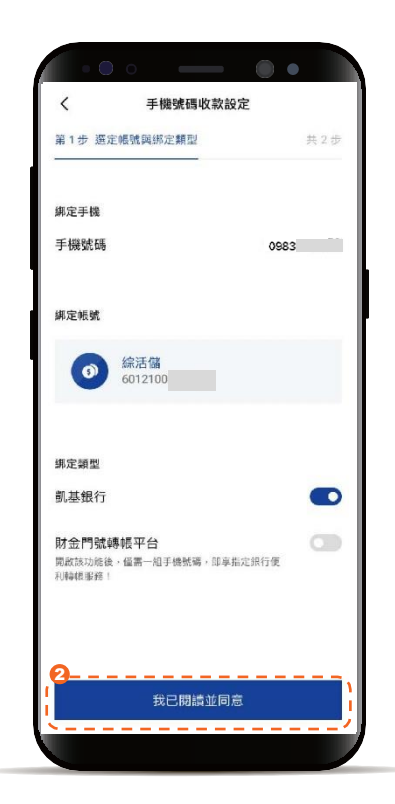

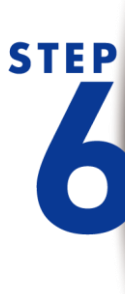

閱讀約定條款後, 點選「同意並繼續」

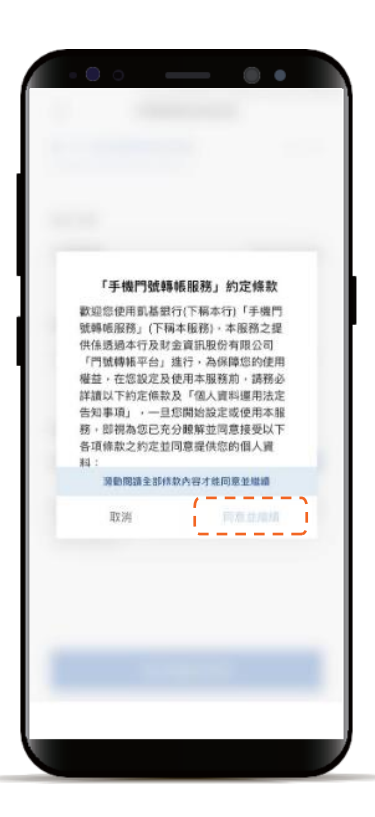

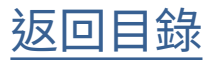

服務設定-手機號碼收款設定

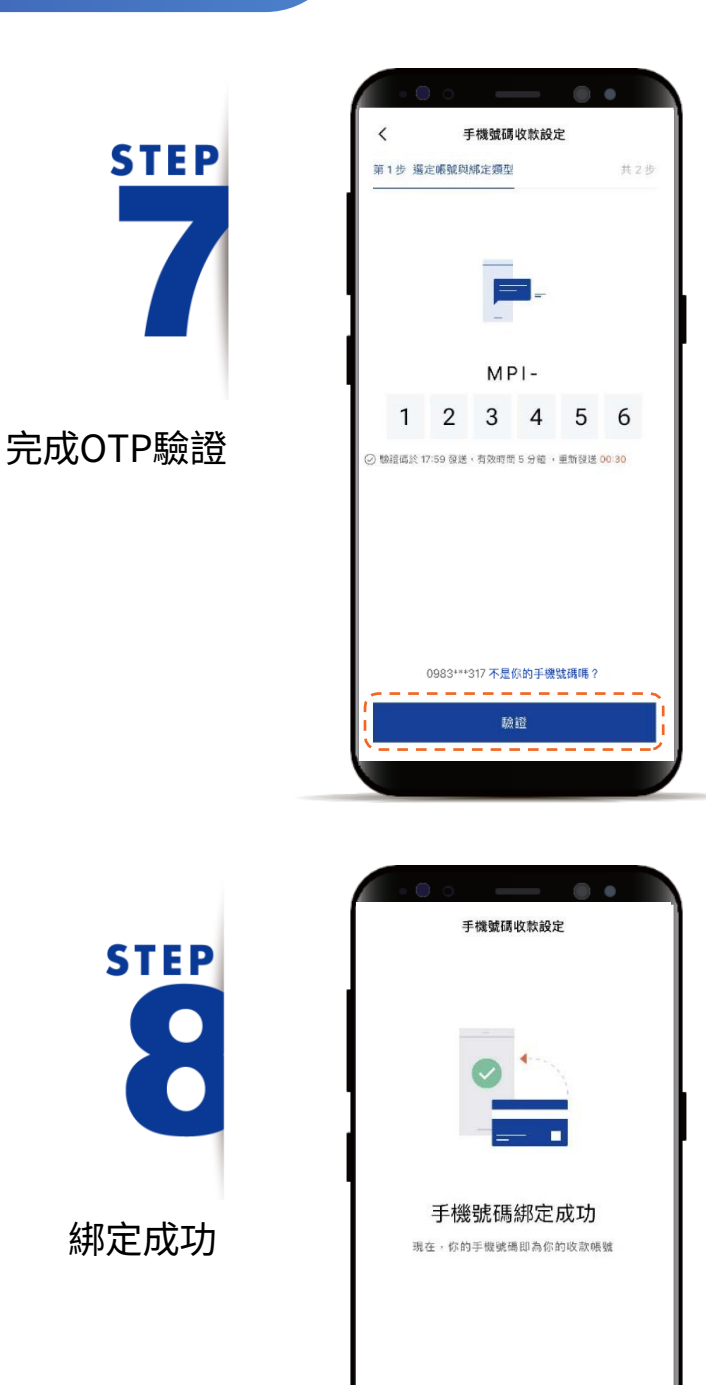

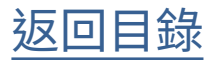

<span id="page-52-0"></span>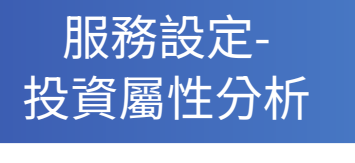

**STEP** 

登入後進入動態首頁

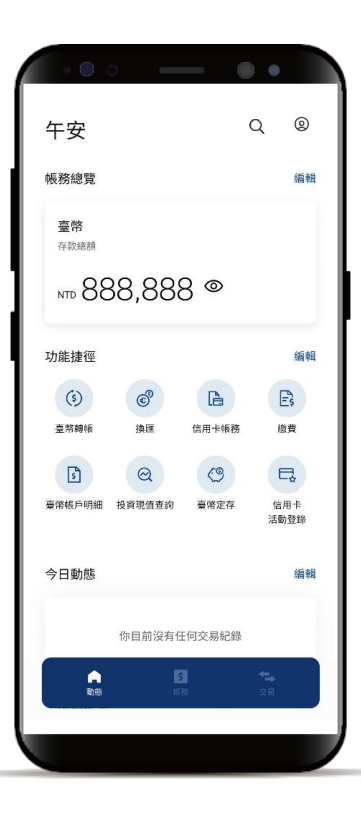

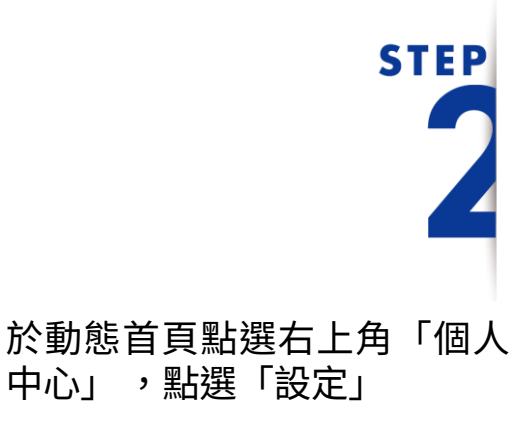

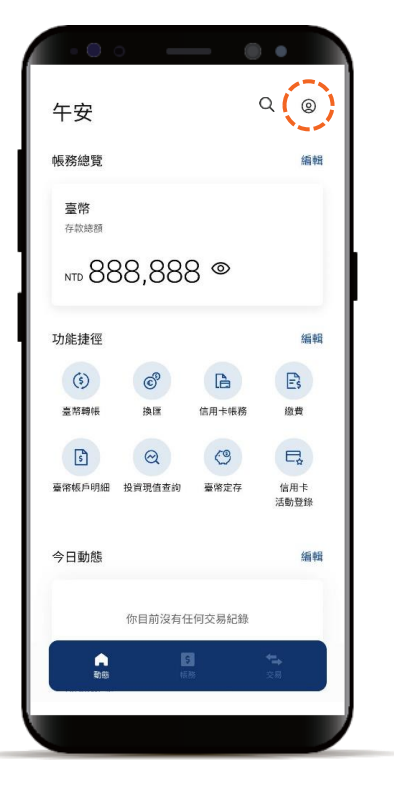

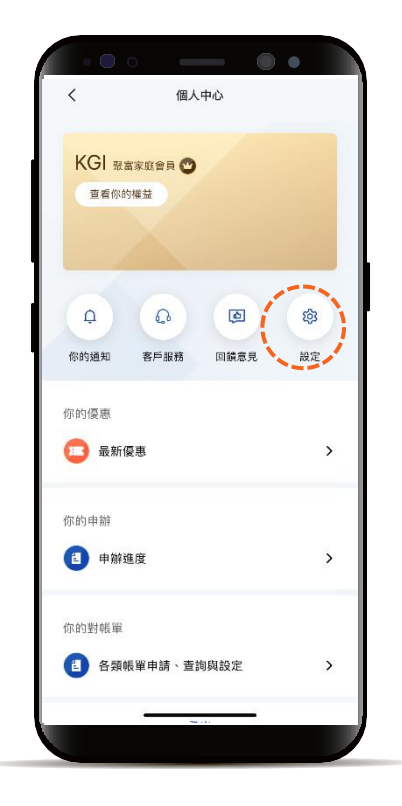

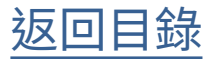

服務設定-投資屬性分析

## **STEP**

點選「服務設定」, 再點選「投資屬性分析」

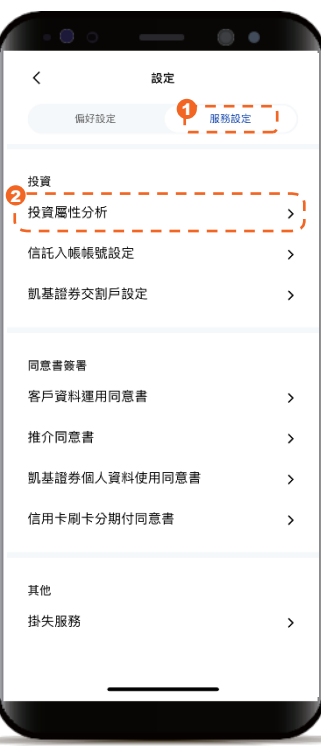

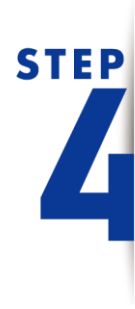

首次填寫者, 可點選「下一步」開始填寫; 非首次填寫者, 查看目前風險屬性結果後, 可點選「重新填寫」

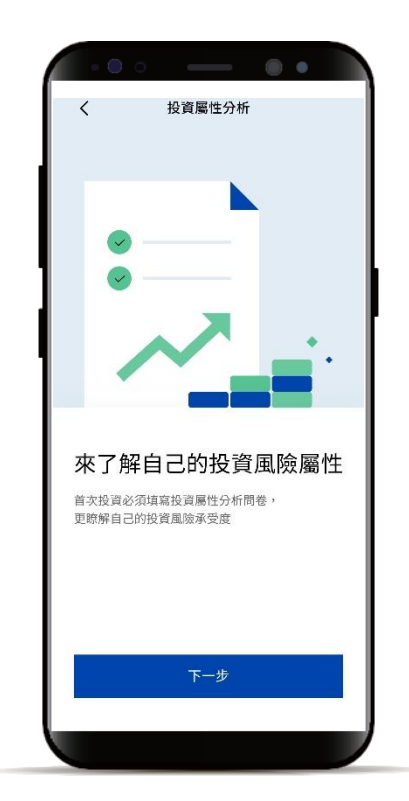

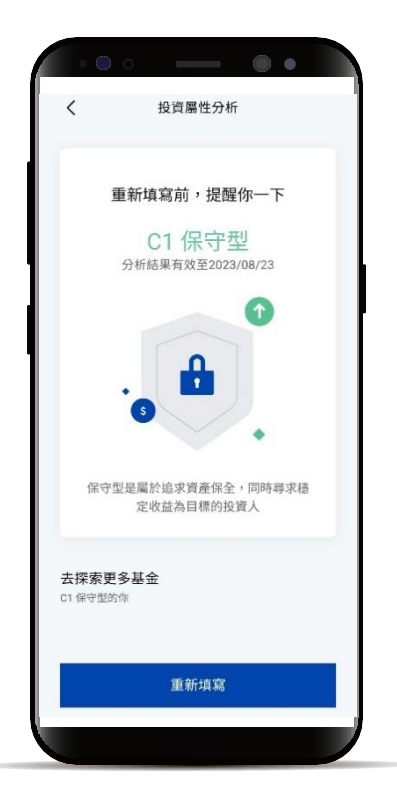

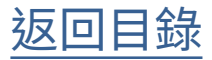

#### 服務設定-投資屬性分析

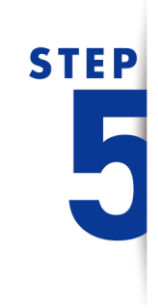

**STEP** 

確認提醒事項

首次填寫者依頁面指示 填寫投資屬性分析問卷

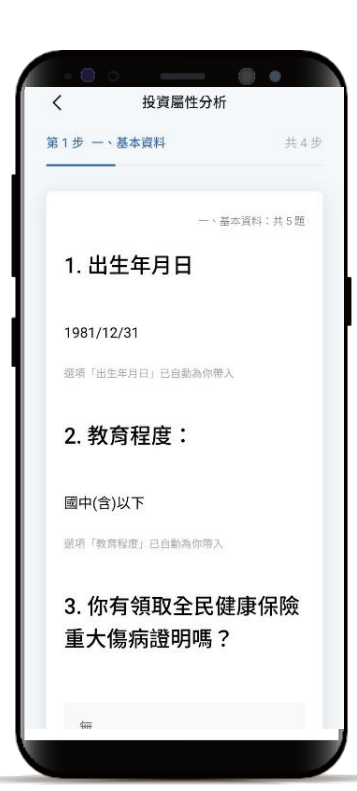

 $\mathbb{R}$ 

投資屬性分析

首次填寫投資屬性分析需要完成簡訊密碼

法定代理人、監護人、輔助人等請就代理之<br>客戶實際狀況填答,並負相關責任

開始前,提醒你一下

□ 完成簡訊密碼OTP驗證

2 以你本人實際狀況填答

眾傳播出版業

**♡ 確認你的Email信箱及職業資訊** 你於本行留存的Email信箱為 xxxxxxx@yahoo.com.tw、職業為文教暨大

想變更Email信箱 / 職業資訊嗎?

確認並填寫

OTP驗證

 $\langle$ 

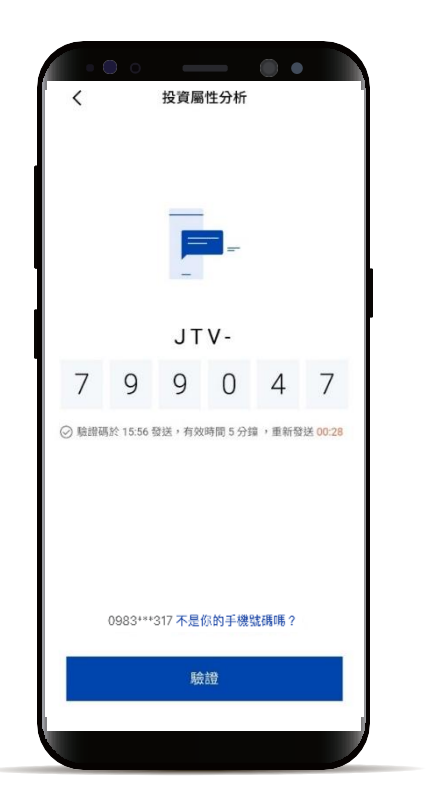

\* 首次填寫者需再完成OTP驗證

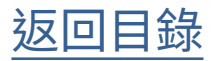

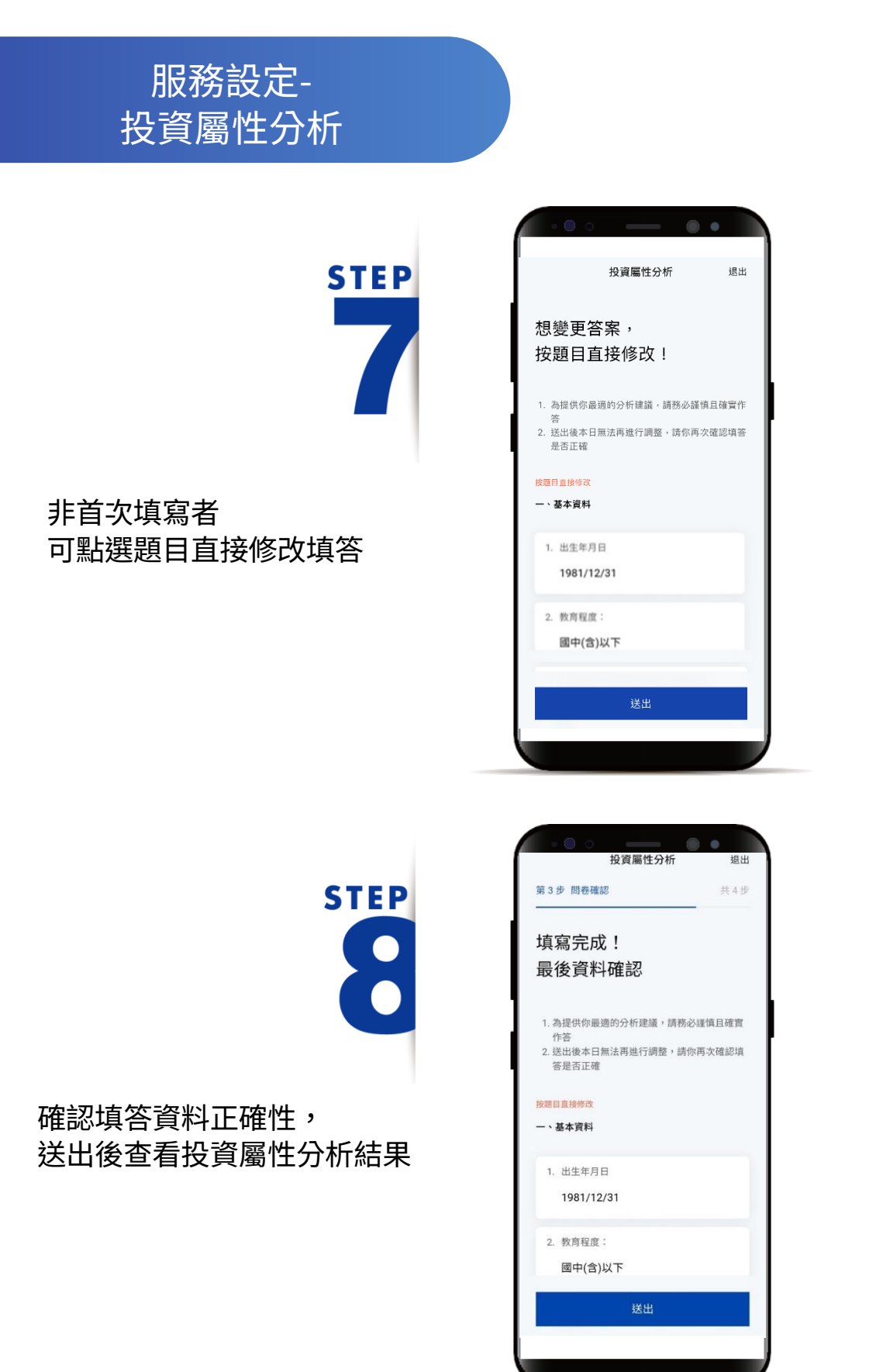

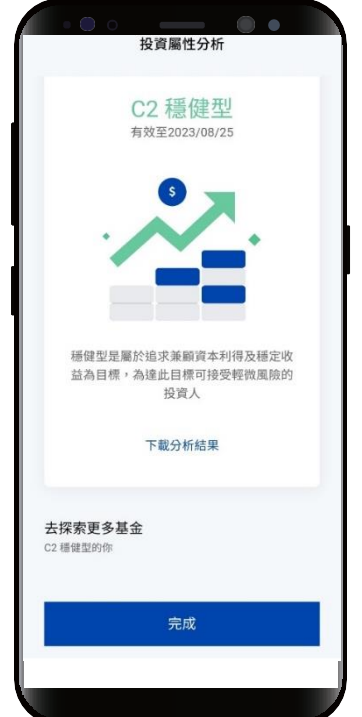

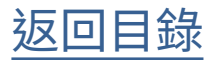

<span id="page-56-0"></span>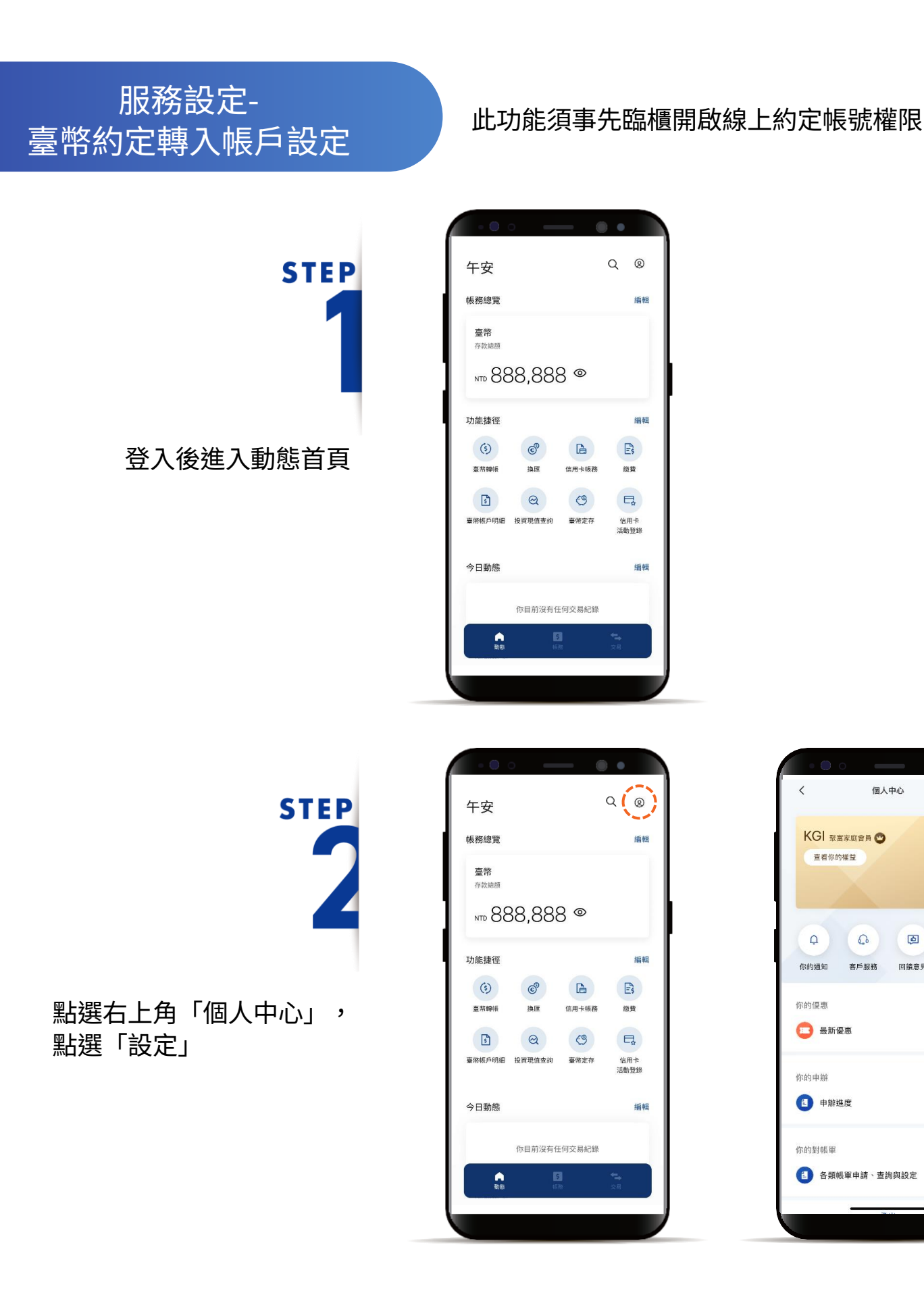

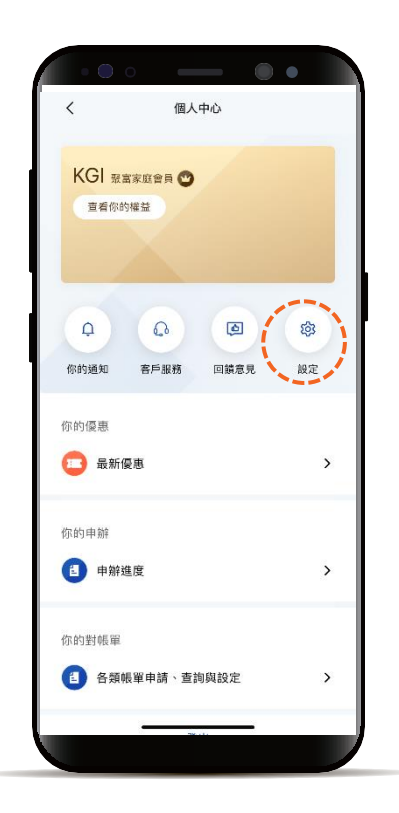

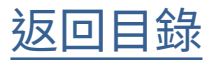

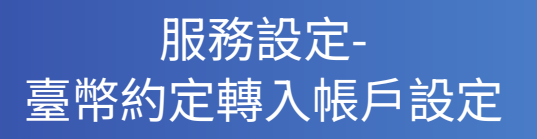

### **STEP** Ë

點選「服務設定」後選擇 「臺幣約定轉入帳戶設定」

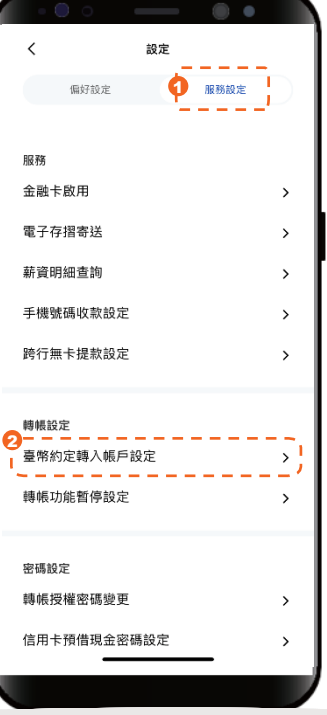

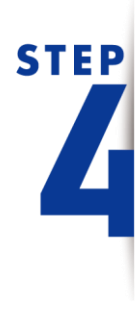

點選「新增約定帳號」

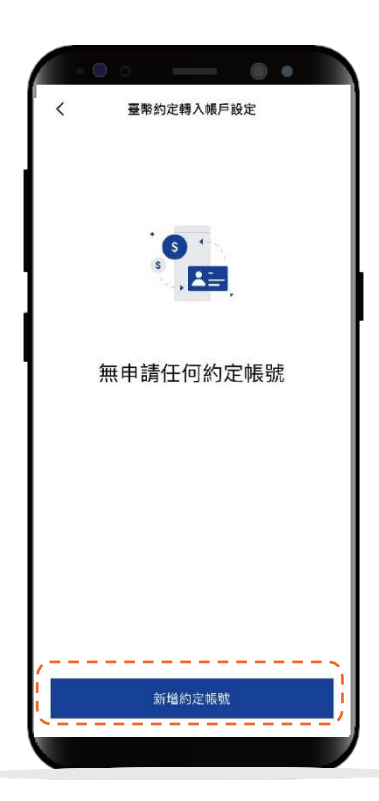

[返回目錄](#page-1-0)

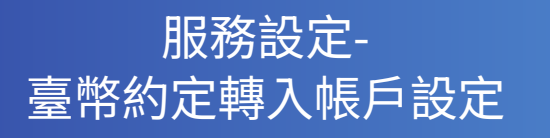

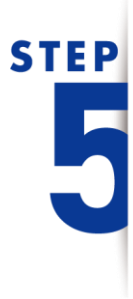

依頁面指示輸入資訊, 點選「下一步」

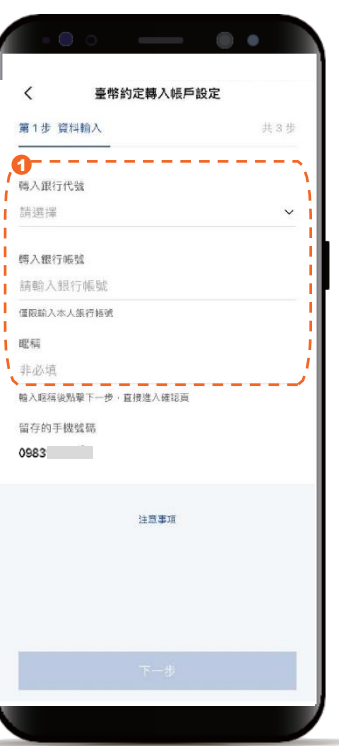

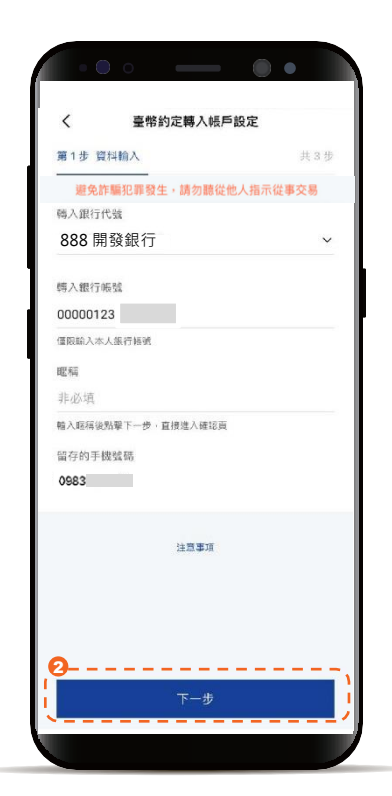

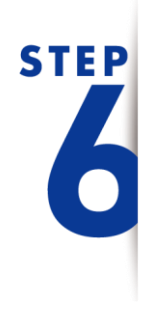

確認欲約定帳戶的輸入資訊 ,並點選「下一步」

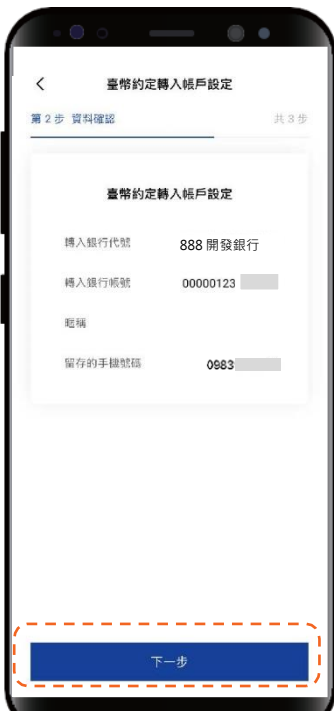

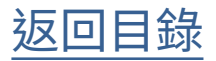

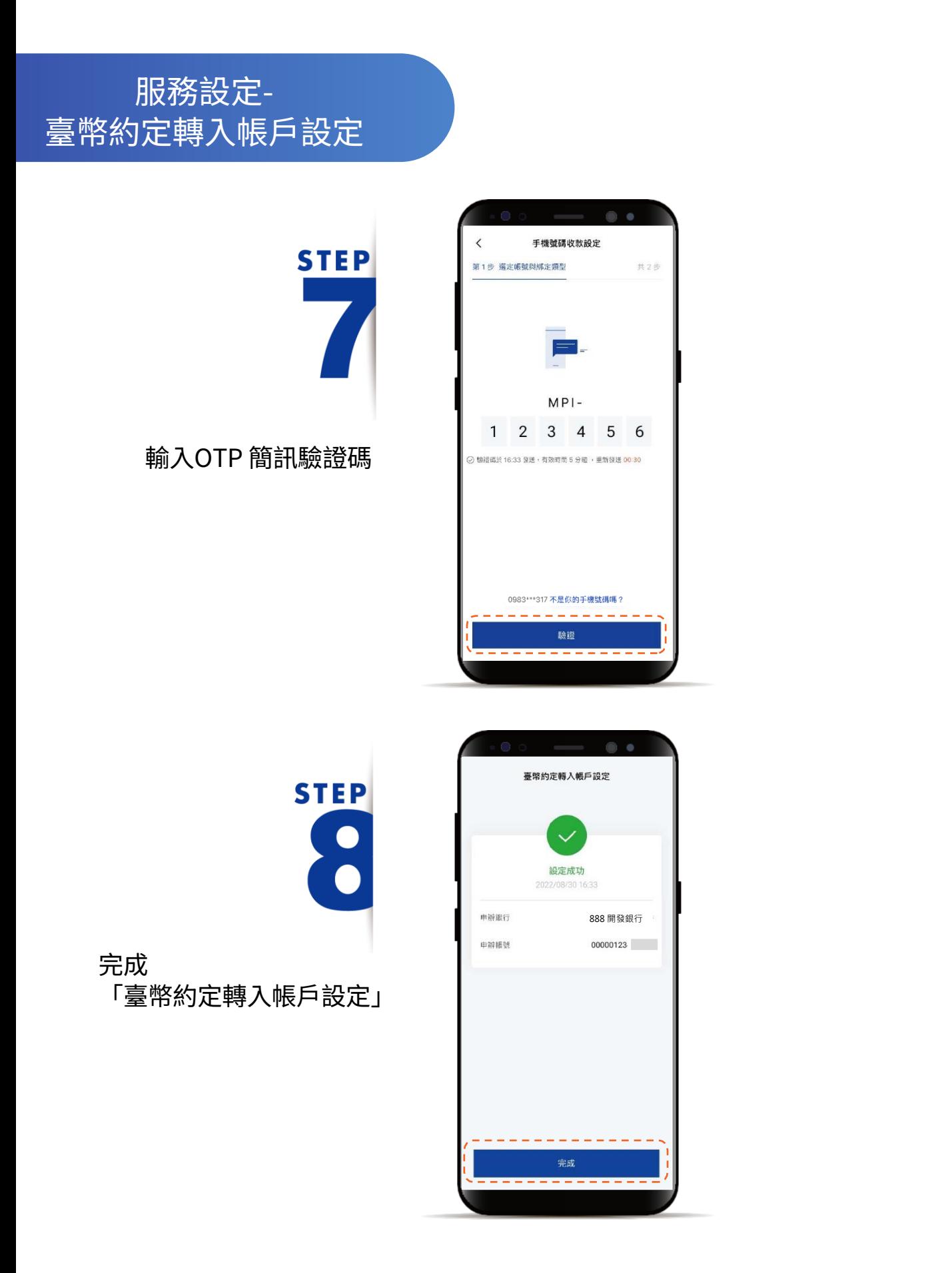

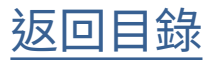

#### <span id="page-60-0"></span>服務設定-凱基證券 個人資料使用同意書

**STEP** 

登入後進入動態首頁

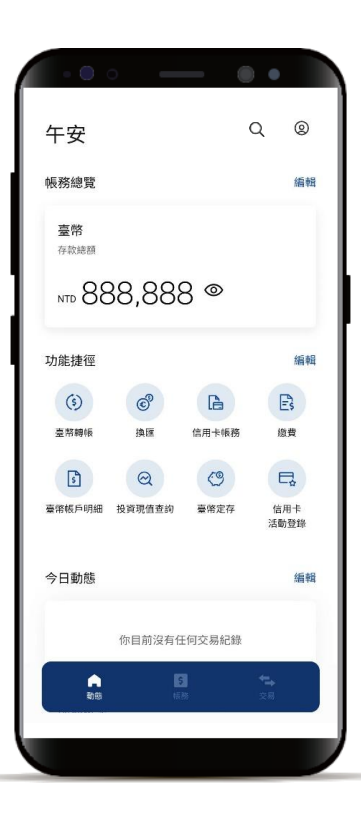

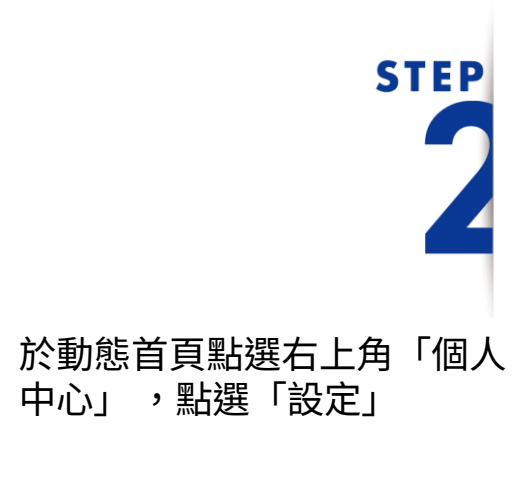

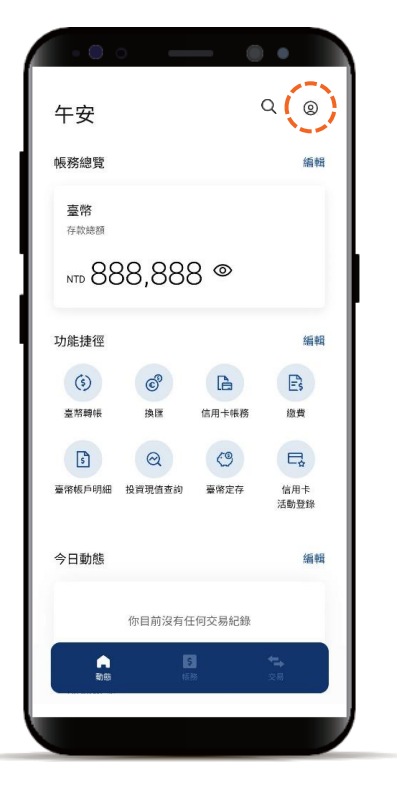

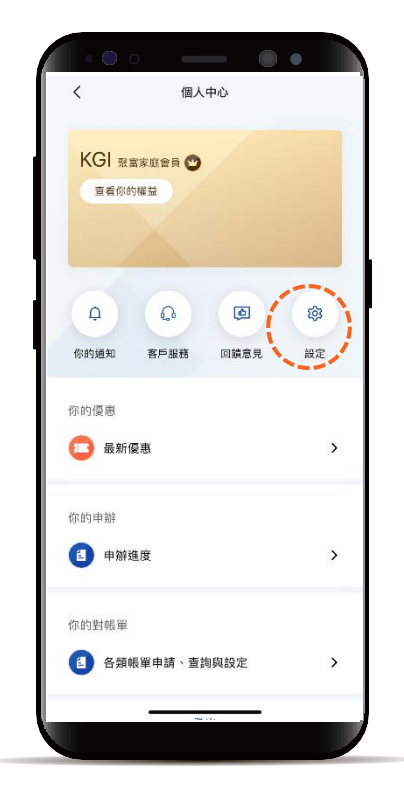

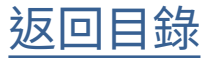

#### 服務設定-凱基證券 個人資料使用同意書

## **STEP**

點選「服務設定」, 點選「凱基證券個人資料使用 同意書」,閱讀後點選同意

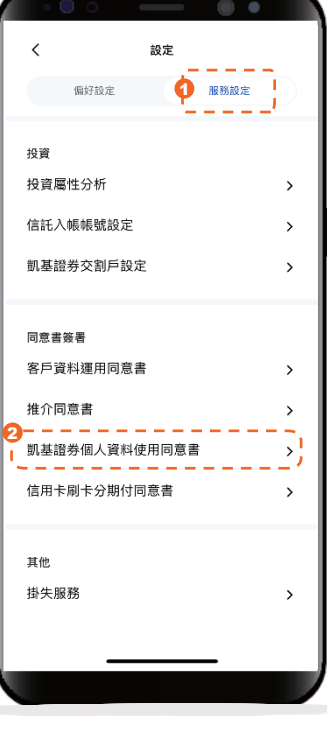

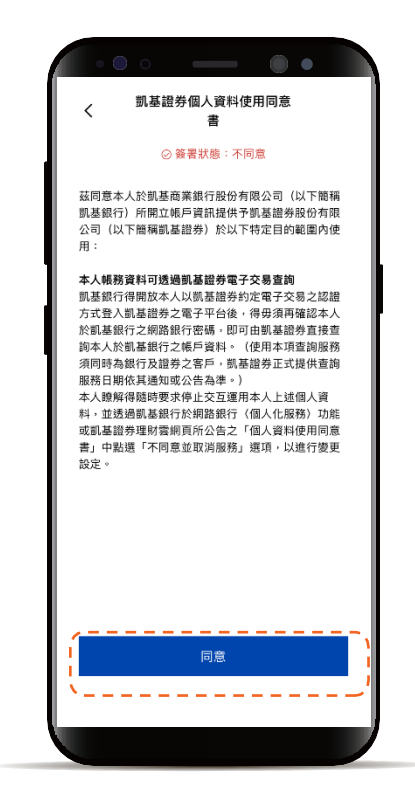

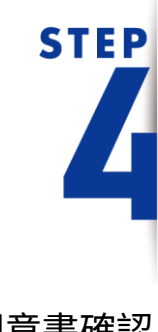

完成同意書確認

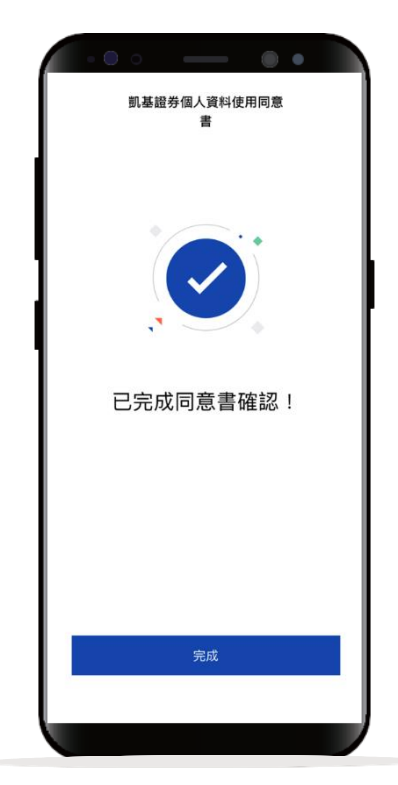

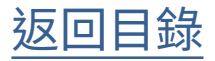

#### <span id="page-62-0"></span>服務設定-信用卡 刷卡分期付同意書

**STEP** 

登入後進入動態首頁

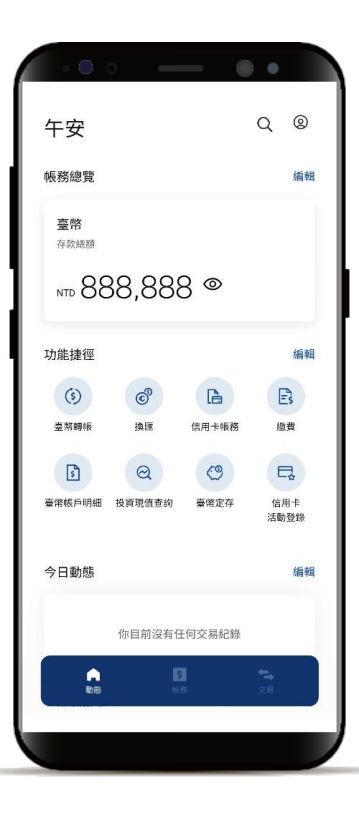

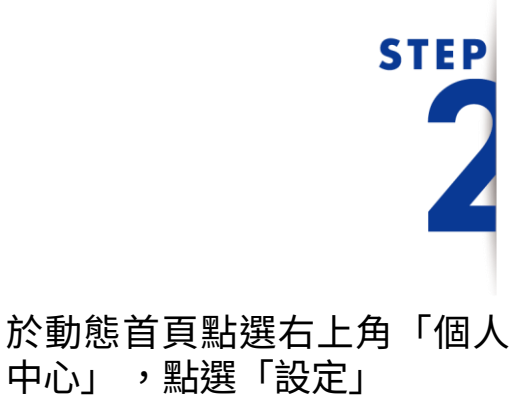

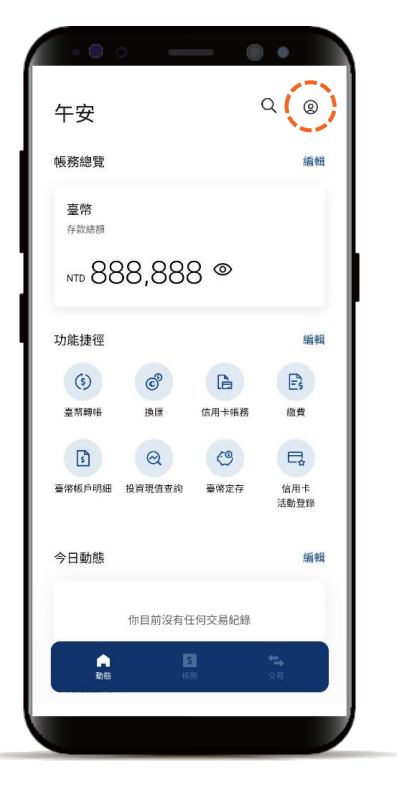

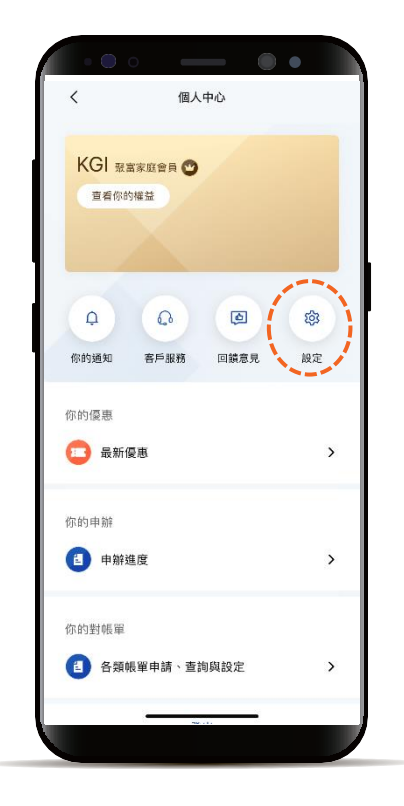

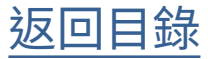

#### 服務設定-信用卡 刷卡分期付同意書

### **STEP**

點選「服務設定」, 再點選「信用卡刷卡分期付 同意書」,閱讀後點選「同 意並進行確認」

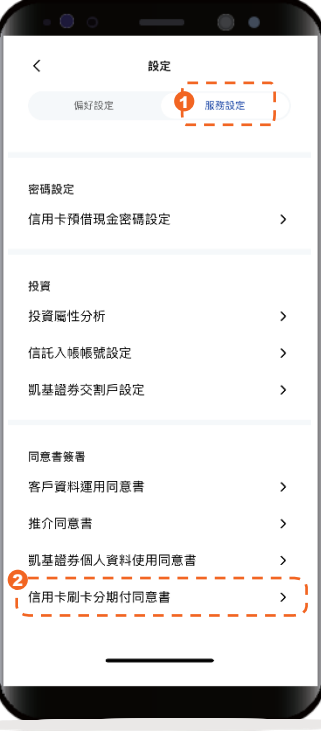

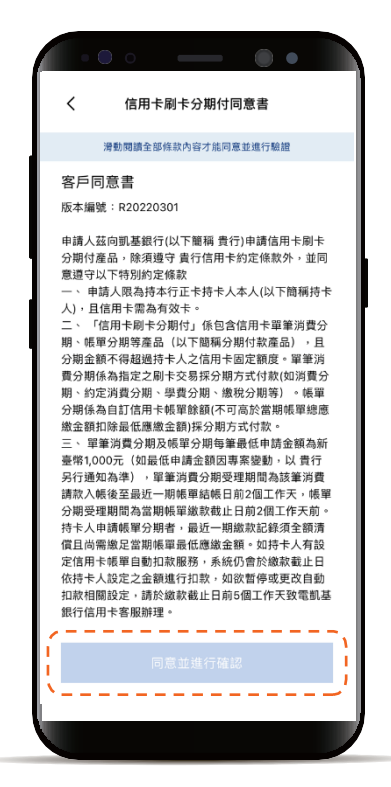

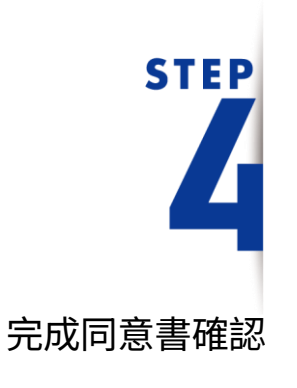

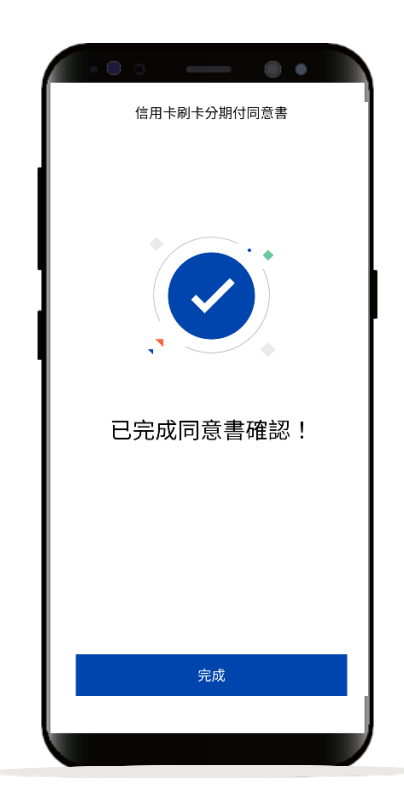

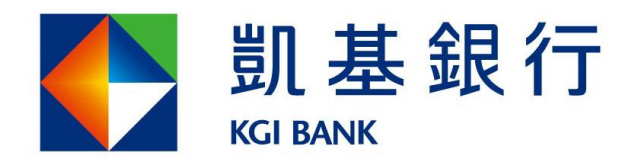

客服專線: (02)8023-9088 www.KGIbank.com.tw